# **Monitorización de Redes**

## **Zabbix vs Pandora FMS**

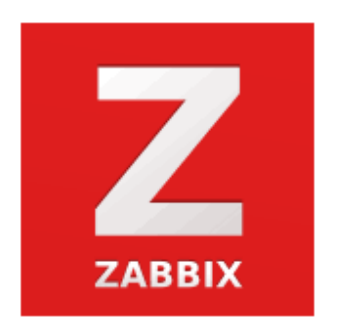

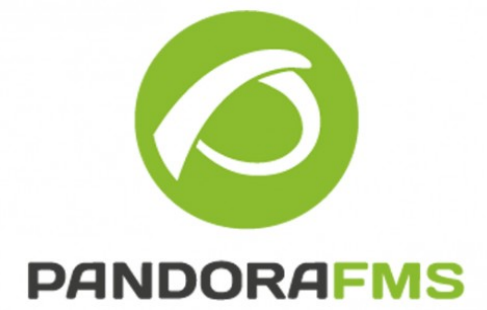

**Juan María Cobo Jódar** 

**2º ASIR**

## **Índice**

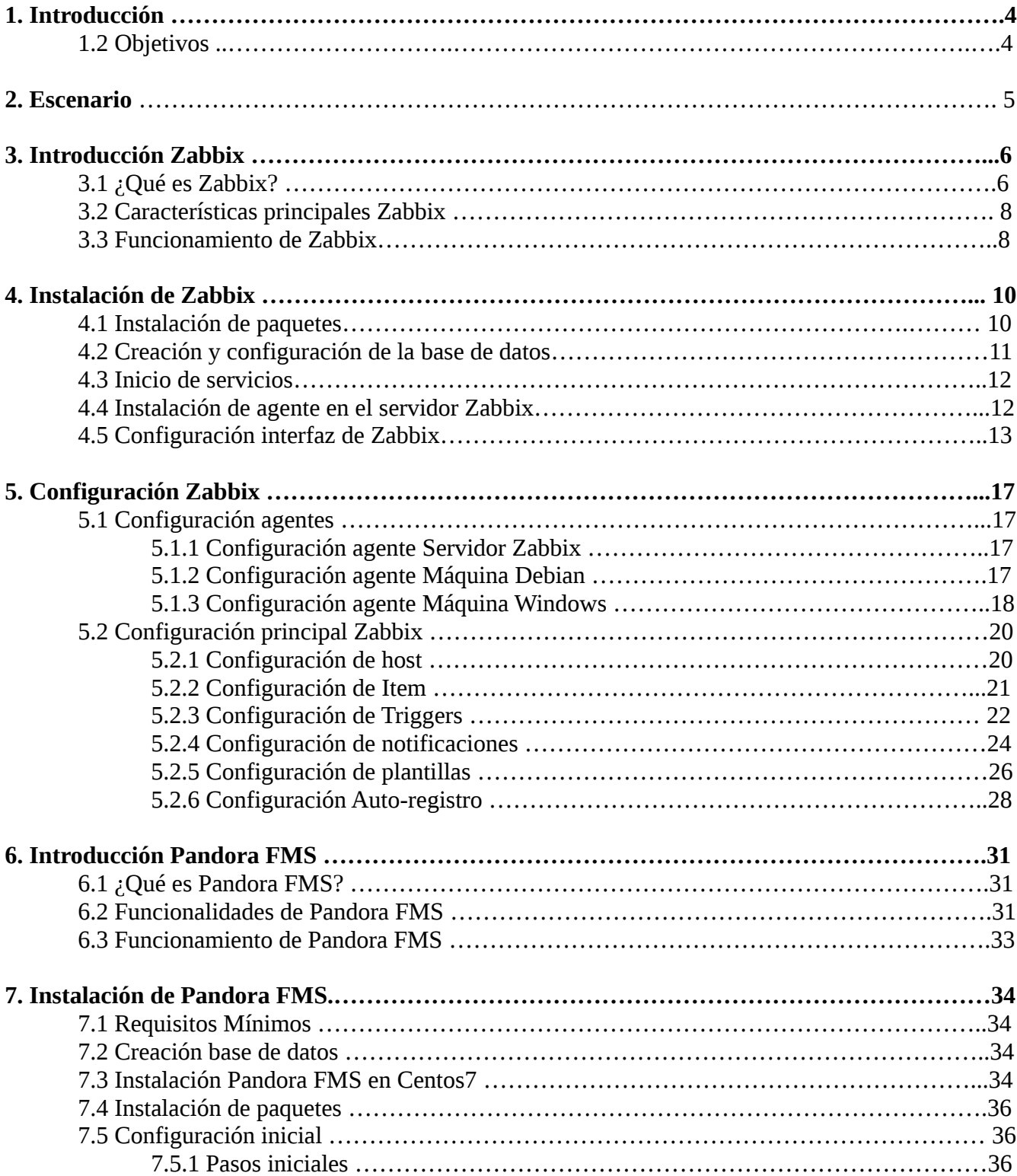

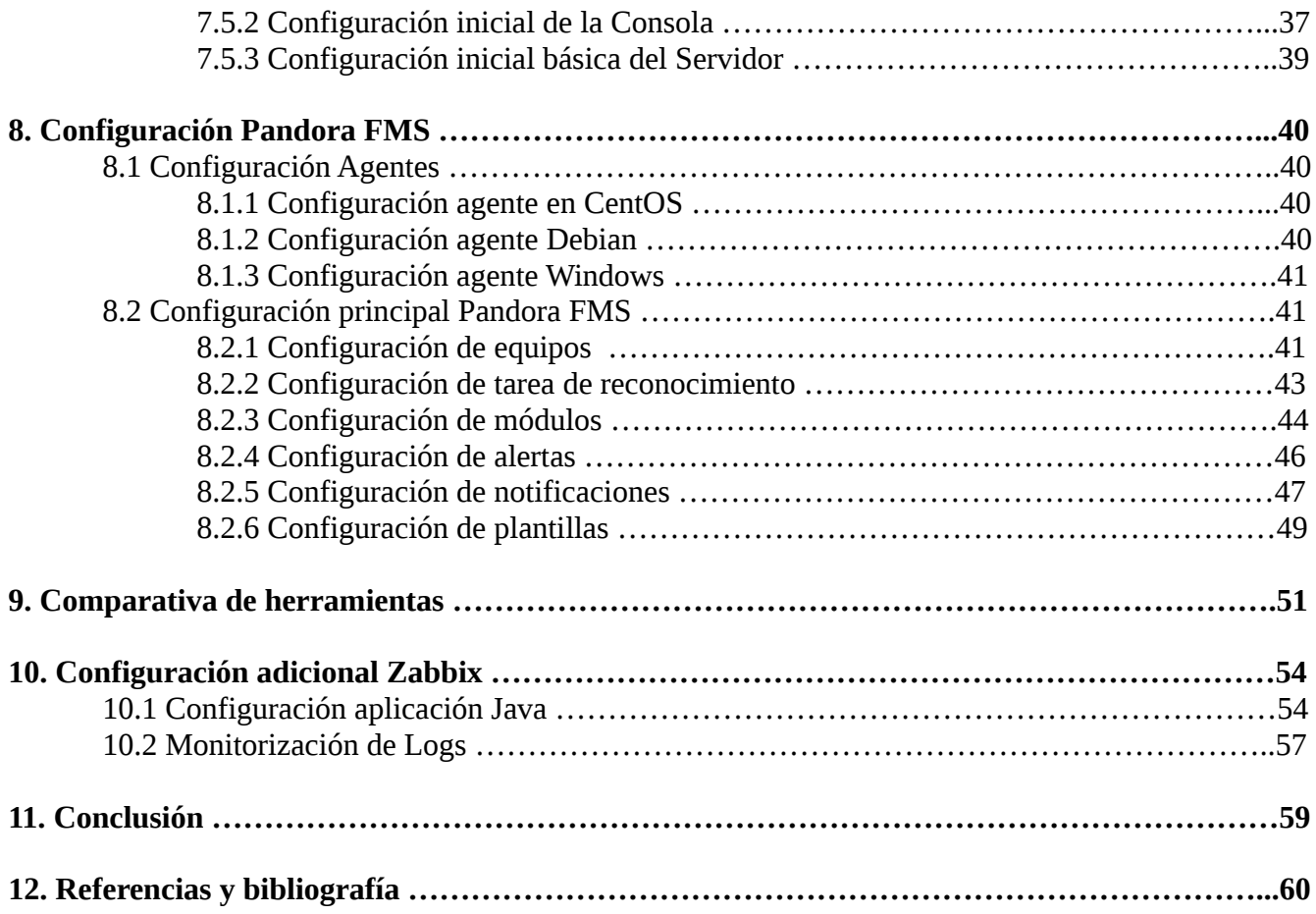

## **1. Introducción**

Tener una herramienta de monitorización es prácticamente imprescindible para cualquier empresa o particular que quiera tener el control de sus equipos, servicios de red, servidores o hardware de red.

Por eso en este proyecto se hablará sobre algunas de las herramientas de monitorización más presentes en la actualidad, como son Zabbix y Pandora FMS.

Zabbix comenzó en 2001 como un proyecto nuevo, que parte desde cero y que dispone de un panel web que permite gestionarlo de forma centralizada, sin ficheros de configuración. Zabbix está enfocada tanto a la monitorización de estados como al rendimiento y la usabilidad.

Pandora surge en 2004 también como un proyecto nuevo. Al igual que Zabbix cuenta con un panel web que gestiona la información de manera centralizada. Pero a diferencia de Zabbix, Pandora cuenta con versiones de pago, que proporcionan la funcionalidad completa. Esta herramienta está orientada a grandes entornos y cubre aspectos como la monitorización de infraestructuras, negocios o aplicaciones.

#### **1.2 Objetivos**

El objetivo principal de este proyecto será el de implementar ambas herramientas, exponiendo cuales son las características y funcionalidades más importantes que presentan,y realizando una configuración básica del funcionamiento de cada una.

A continuación se mostraría una comparativa sobre las diferencias y similitudes encontradas al realizar las respectivas configuraciones, así como las características presentes y ausentes en cada una de ellas.

Por último se realizaría una configuración un poco más avanzada de aquella herramienta que se adaptara mejor a mis necesidades o me pareciera más completa.

## **2. Escenario**

El escenario de este proyecto estará compuesto por cuatro máquinas virtuales utilizando la herramienta VMware:

- Una actuará de servidor principal para la herramienta Zabbix.
- Una actuará de servidor principal para la herramienta Pandora FMS.
- Las otras dos serán las máquinas de las que recopilaremos información a través de agentes instalados de cada una de las herramientas.

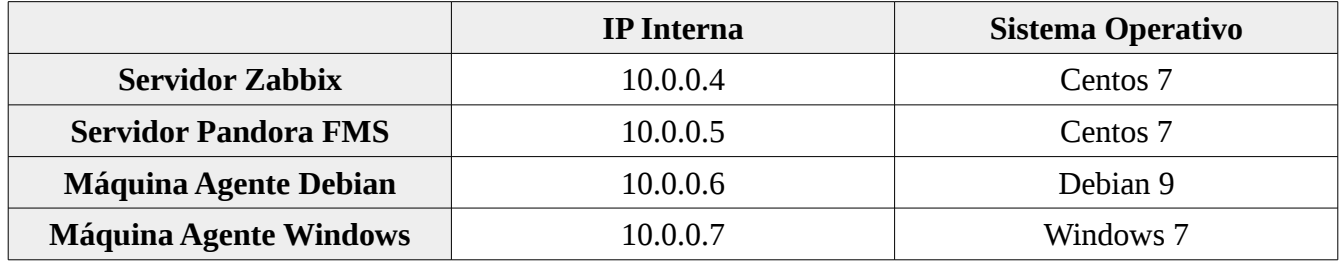

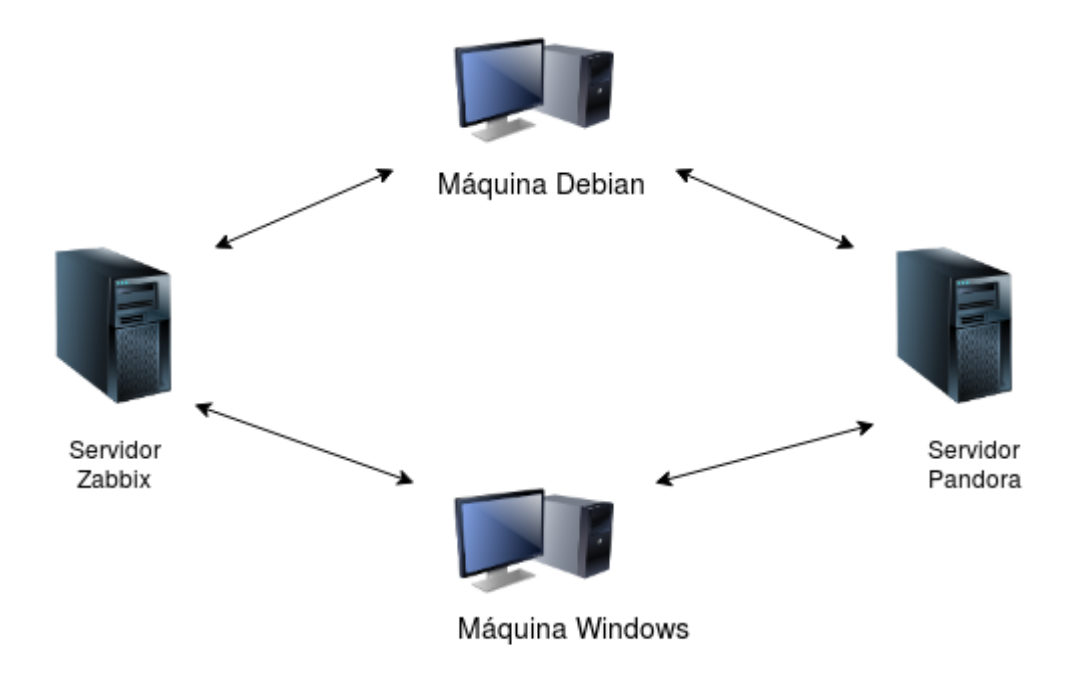

## **3. Introducción Zabbix**

### **3.1 ¿Qué es Zabbix ?**

Zabbix es un software de código abierto que monitoriza numerosos parámetros de una red y el rendimiento, disponibilidad e integridad de los servidores y equipos.

Esta herramienta ofrece funciones de informes y visualización de datos basadas en la información almacenada.

La forma de acceder a todos los informes y estadísticas de Zabbix, así como los parámetros de configuración, es a través de una interfaz web.

Zabbix utiliza un mecanismo de notificación flexible que permite a los usuarios configurar alertas basadas en correo electrónico para prácticamente cualquier evento.

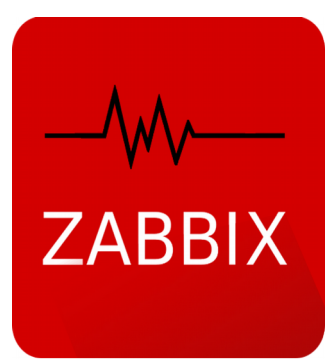

Con una configuración adecuada, Zabbix puede desempeñar un papel importante en la monitorización de la infraestructura de TI, ya sean organizaciones pequeñas con algún servidor como grandes empresas con multitud de servidores.

#### **3.2 Características principales Zabbix**

Zabbix ofrece múltiples opciones a la hora de la monitorización, como por ejemplo:

#### **Recopilación de datos:**

- A través de Agentes recolectores disponibles en todas las plataformas
- Muestra la disponibilidad y hace comprobaciones de rendimiento
- Ofrece soporte para SNMP, IPMI, JMX, monitorización de VMware
- Se realiza en el servidor y en los agentes

#### **Monitorización personalizada:**

- Permite ejecutar scripts personalizados
- Carga de módulos nuevos para aumentar la funcionalidad y el rendimiento

#### **Configuración de alertas:**

- Personalización del servicio de alertas, como por ejemplo cambio de mensaje según destinatario
- Escalado de respuesta a los problemas
- Envío de mensajes por diferentes métodos

#### **Detección de problemas:**

- Funciones de predicción
- Diversos niveles de seguridad
- Análisis de datos históricos

#### **Diferentes opciones de visualización:**

- Múltiples personalizaciones de gráficos, pudiendo combinar varios elementos en una sola vista
- Mapas de red
- Distintas configuraciones a la hora de monitorizar o visualizar los datos recopilados
- Informes detallados

#### **Uso de plantillas:**

- Múltiples plantillas para un solo host
- Plantillas anidadas, por lo que el host hereda todos los elementos de una plantilla

#### **Seguridad y autenticación:**

- Diferentes métodos de autenticación
- Cifrado en las comunicaciones entre los componentes de Zabbix
- Administración de los permisos de los usuarios

#### **Automatización de entornos:**

- Detección de redes y dispositivos de red
- Registro automático de agentes
- Detección automática de sistemas de archivos, elementos o gráficos

#### **API Zabbix:**

• Posibilidad de acceder a las funciones de Zabbix desde aplicaciones externas a través de la API de Zabbix.

#### **3.3 Funcionamiento de Zabbix**

Zabbix se instala en un servidor y se dedica a recolectar información. Cuenta con agentes para Linux, Mac y Windows que se instalan en los servidores o máquinas que interese monitorizar.

Zabbix almacena la información que recibe de los agentes y de los dispositivos de red que han sido configurados para su monitorización. Se puede acceder a esta información a través de la interfaz gráfica instalada en el Servidor Zabbix.

El agente espera las ordenes del servidor recolector Zabbix y enviará únicamente la información que le pida.

El funcionamiento de Zabbix es el siguiente:

- 1. El agente debe de estar configurado para informar al "Servidor Zabbix" en nuestra red, salvo en el caso del Hardware, que no se utiliza el agente.
- 2. A través del panel web del servidor se registran los equipos y dispositivos que deseamos monitorizar.
- 3. El equipo registrado se convierte en un elemento a ser monitorizado y recibe el nombre de "Host".
- 4. Cada Host esta compuesto por elementos llamados "Items", que son los módulos que recogen datos del Host, y en el caso de Hardware qué obtiene información del dispositivo.
- 5. Los Items usan "Keys", que son parámetros de Zabbix que nos permiten indicar específicamente que tipo de información vamos a solicitarle al agente Zabbix o al Hardware.
- 6. Los "Trigger" en Zabbix son módulos que creamos a uno o múltiples Items para evaluar o comparar los valores recolectados por los Items con las condiciones que nosotros definamos. Por ejemplo, podemos crear un Trigger al Item con la Key llamada 'Memoria' e indicar que emita una alerta si este llega al 95% de ocupación.
- 7. Los Trigger generan eventos que se reflejan en el panel web, permitiendo mostrar gráficamente la situación del entorno.
- 8. Zabbix captura los eventos, pudiendo enviar alertas a través de correo electrónico. Esto se define en el Trigger.

## **4. Instalación de Zabbix**

#### **4.1 Instalación de paquetes**

Realizaremos la instalación utilizando los paquetes oficiales de Zabbix para Centos7.

Lo primero que haremos será instalar los paquetes requeridos por Zabbix para el despliegue, teniendo en cuenta que las versiones de cada uno tienen que ser las siguientes:

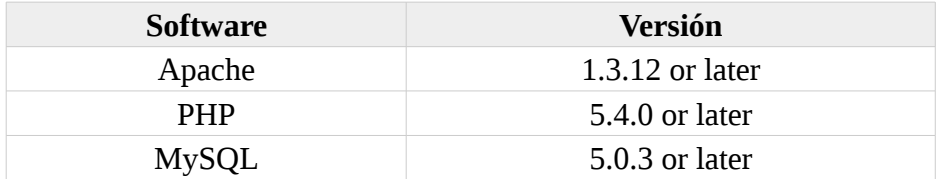

#### Instalamos los paquetes:

[root@zabbix usuario]# yum install httpd mariadb mariadb-server php

Instalamos el paquete de configuración del repositorio:

```
[root@zabbix usuario]# rpm -ivh 
http://repo.zabbix.com/zabbix/3.4/rhel/7/x86_64/zabbix-release-3.4-
2.el7.noarch.rpm
Recuperando http://repo.zabbix.com/zabbix/3.4/rhel/7/x86_64/zabbix-
release-3.4-2.el7.noarch.rpm
advertencia:/var/tmp/rpm-tmp.pRAMj5: EncabezadoV4 RSA/SHA512 Signature, ID
de clave a14fe591: NOKEY
Preparando... ################################# 
[100%]
Actualizando / instalando...
   1:zabbix-release-3.4-2.el7 ################################# 
[100%]
```
Habilitamos el repositorio de rpms para instalar paquetes adicionales que no están disponibles en la instalación básica.

Antes tendríamos que instalar el paquete yum-utils:

```
[root@zabbix usuario]# yum install yum-utils
[root@zabbix usuario]# yum-config-manager --enable rhel-7-server-optional-
rpms
Complementos cargados:fastestmirror
```
Instalamos los paquetes de zabbix necesarios para el servidor y el frontend:

[root@zabbix usuario]# yum install zabbix-server-mysql zabbix-web-mysql

#### **4.2 Creación y configuración de la base de datos**

Reiniciamos el servicio de mariadb y nos creamos una base de datos para el servidor:

```
[root@zabbix usuario]# systemctl restart mariadb
[root@zabbix usuario]# mysql -u root -p
MariaDB [(none)]> create database zabbix character set utf8 collate 
utf8_bin;
MariaDB [(none)]> grant all privileges on zabbix.* to zabbix@localhost
identified by 'zabbix';
MariaDB [(none)]> quit;
```
Ahora importamos el esquema inicial y los datos para el servidor con MySQL. Se nos pedirá el ingreso de la contraseña de la base de datos recién creada:

[root@zabbix usuario]# zcat /usr/share/doc/zabbix-servermysql\*/create.sql.gz | mysql -u zabbix -p

Realizamos la configuración de la base de datos del servidor. Para ello editamos el fichero **zabbix** server.conf para utilizar la base de datos creada:

```
[root@zabbix usuario]# nano /etc/zabbix/zabbix_server.conf
```
DBHost=localhost DBName=zabbix DBUser=zabbix DBPassword=zabbix

#### **4.3 Inicio de servicios**

Iniciamos los servicios necesarios para el funcionamiento de zabbix:

```
[root@zabbix usuario]# systemctl restart zabbix-server httpd
```
Los habilitamos para que inicien automáticamente al iniciar el sistema:

```
[root@zabbix usuario]# systemctl enable zabbix-server httpd mariadb
```
#### **4.4 Instalación de agente en el servidor Zabbix**

Instalamos en el servidor el agente zabbix para poder recopilar información del servidor y poder mostrarla gráficamente mas adelante:

[root@zabbix usuario]# yum install zabbix-agent

Iniciamos y habilitamos el servicio para que inicie automáticamente con el sistema:

```
[root@zabbix usuario]# systemctl start zabbix-agent
```
[root@zabbix usuario]# systemctl enable zabbix-agent

#### **4.5 Configuración interfaz de Zabbix**

Lo primero que haremos será irnos al fichero **/etc/httpd/conf.d/zabbix.conf** y descomentamos la línea "*date.timezone*" para establecer nuestra zona horaria:

```
[root@zabbix usuario]# nano /etc/httpd/conf.d/zabbix.conf 
php value date.timezone Europe/Madrid
```
A continuación nos vamos a nuestro navegador e introducimos la URL: *<http://serverIP/zabbix>* para acceder al frontend:

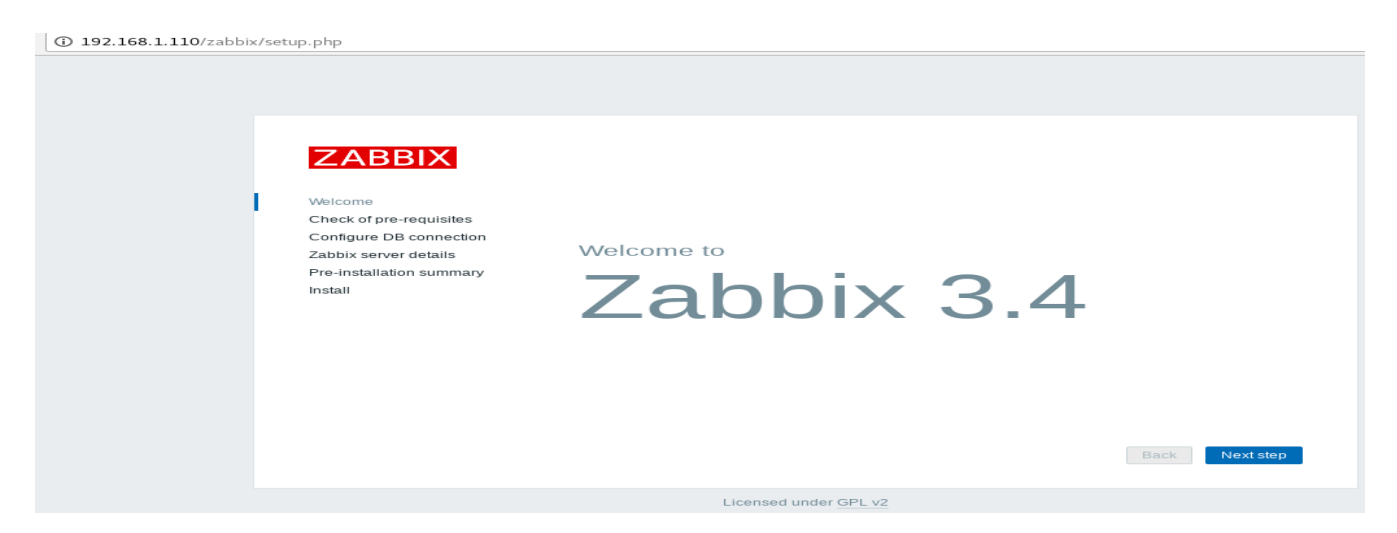

Le damos a siguiente y nos aseguramos de que se cumplen todos los requisitos previos del software:

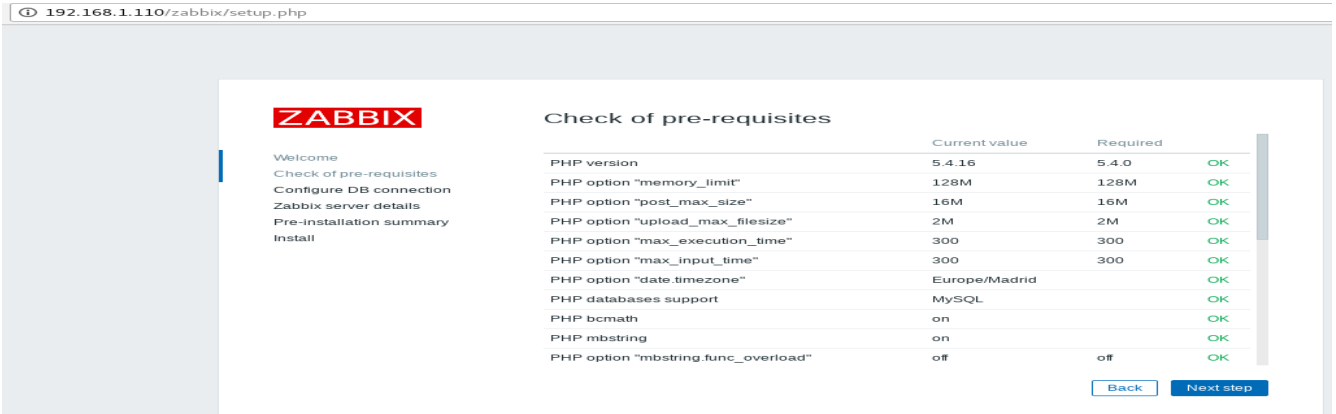

Ingresamos las credenciales de la base de datos MySQL antes creada para conectarse a ella:

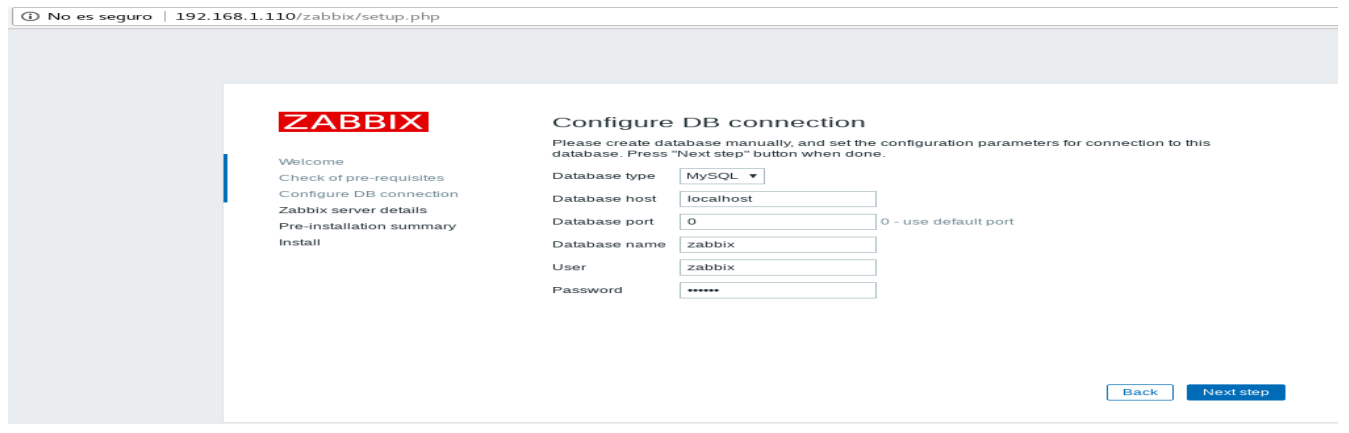

#### Añadimos los detalles del servidor:

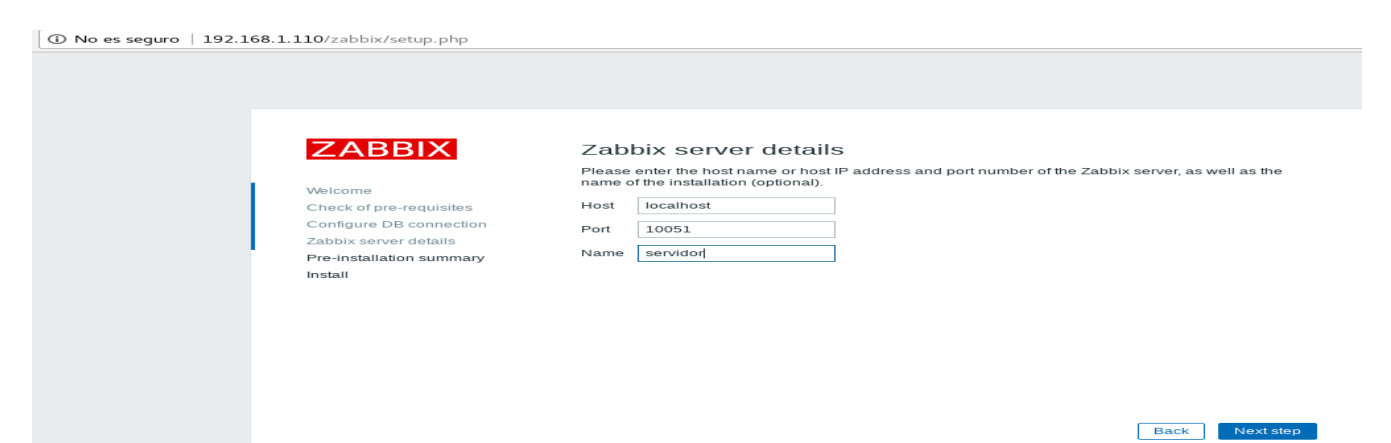

Le damos a continuar y ya tendríamos instalado correctamente Zabbix:

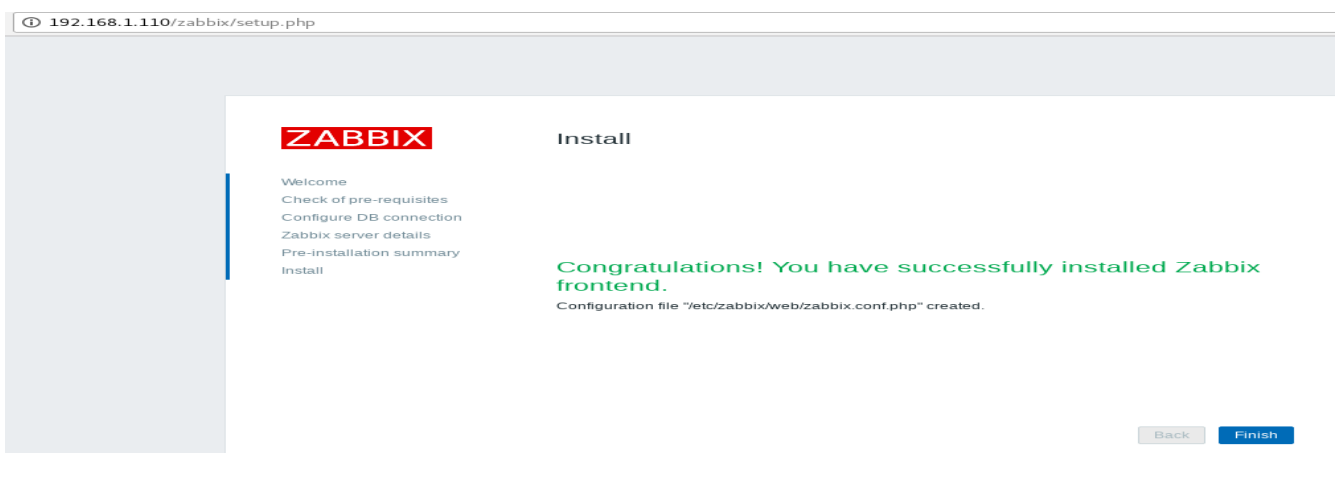

El siguiente paso sería acceder al panel web con el usuario "*Admin*" y contraseña:"*zabbix*":

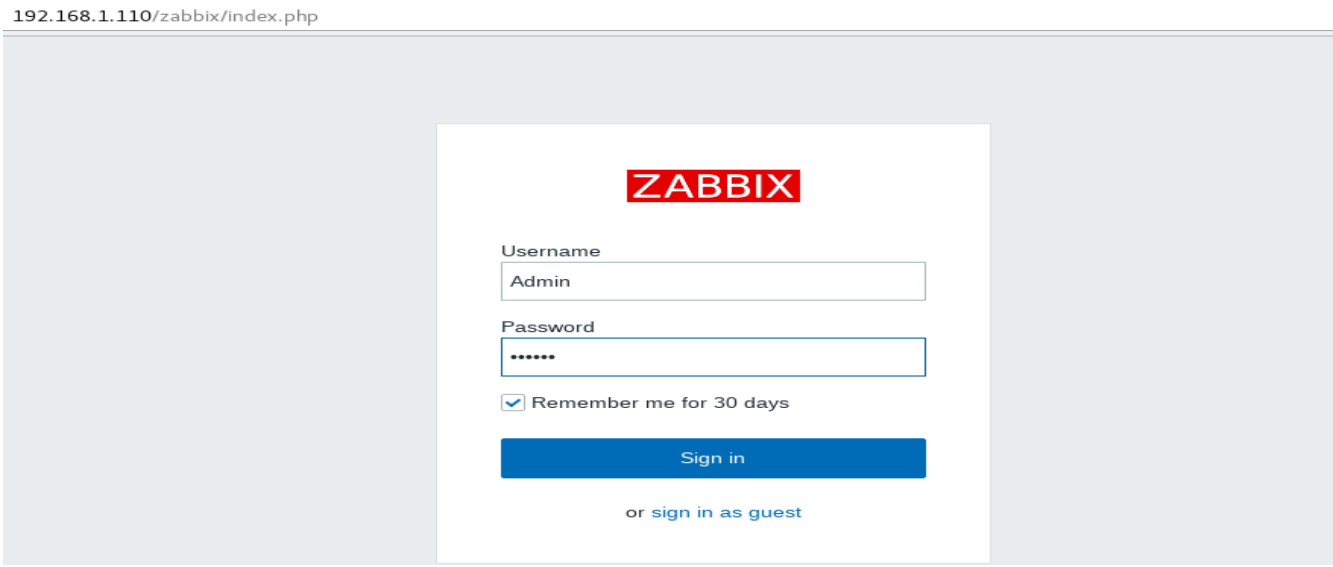

## Ya podríamos ver el panel web de Zabbix:

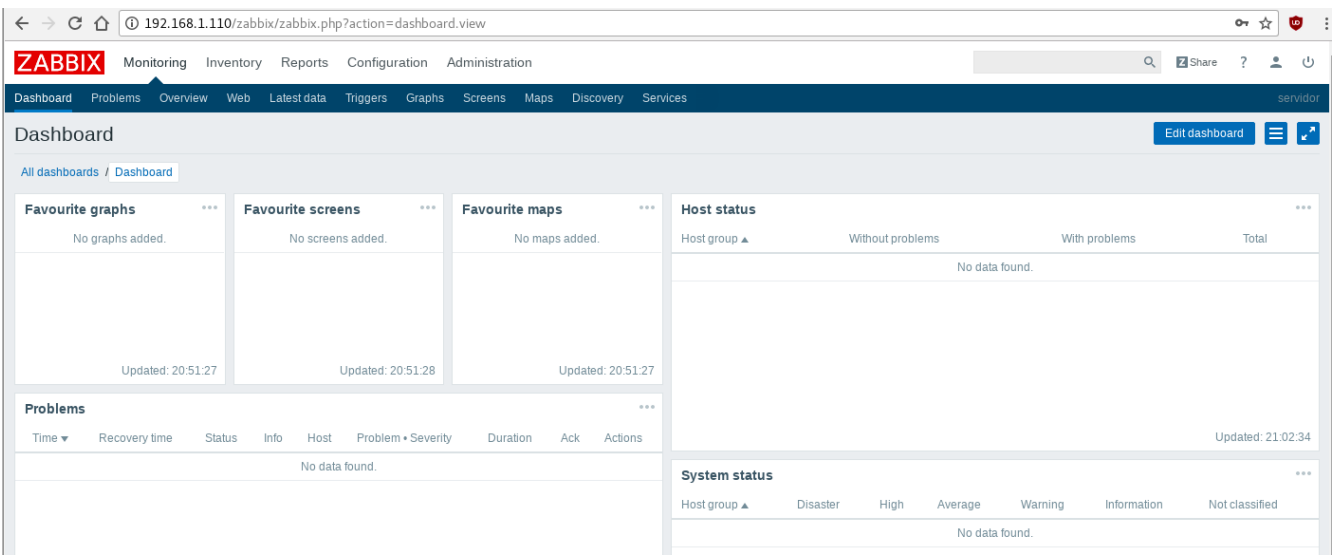

## **5. Configuración Zabbix**

#### **5.1 Configuración agentes**

#### **5.1.1 Configuración agente Servidor Zabbix**

Primero modificamos el fichero de configuración del agente en el servidor para que nos muestre los datos de la máquina. Para ello tenemos que añadirle la IP del servidor Zabbix en las siguientes líneas:

```
[root@zabbix usuario]# nano /etc/zabbix/zabbix_agentd.conf 
Server=10.0.0.4 <----- IP del Servidor Zabbix
ListenIP=10.0.0.4 <----- IP de la máquina del Agente de Zabbix
ServerActive=10.0.0.4 <----- IP del Servidor Zabbix
Hostname=Zabbix server <----- Nombre de la máquina del Agente de Zabbix
```
Reiniciamos el agente para acabar:

[root@zabbix usuario]# systemctl restart zabbix-agent

#### **5.1.2 Configuración agente Máquina Debian**

Lo primero sera instalar el agente mediante el comando:

root@debian:/home/usuario# apt install zabbix-agent

A continuación iniciamos el agente:

root@debian:/home/usuario# systemctl start zabbix-agent

Modificamos el fichero de configuración del agente para añadirle los siguientes datos:

root@debian:/home/usuario# nano /etc/zabbix/zabbix\_agentd.conf Server=10.0.0.4 <----- IP del Servidor Zabbix ListenIP=10.0.0.6 <----- IP de la máquina del Agente de Zabbix ServerActive=10.0.0.4 <----- IP del Servidor Zabbix Hostname=debian <----- Nombre de la máquina del Agente de Zabbix

Por último reiniciamos el servicio:

root@debian:/home/usuario# systemctl restart zabbix-agent

#### **5.1.3 Configuración agente Máquina Windows**

Lo primero que haremos será crearnos un directorio para almacenar los archivos de configuración del agente. En nuestro caso será:

#### C:\zabbix

A continuación nos descargamos y guardamos en la carpeta creada el paquete de zabbix\_agent para Windows a través del siguiente enlace:

```
https://www.zabbix.com/downloads/3.4.6/zabbix_agents_3.4.6.win.zip
```
Copiamos los ficheros ejecutables de la carpeta **bin** y el fichero de configuración de la carpeta **conf**, y los pegamos en la carpeta antes creada, quedando de la siguiente manera:

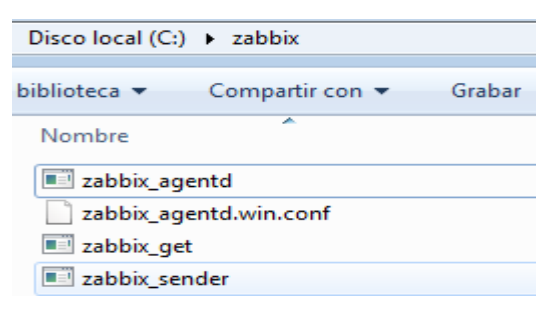

Configuramos el fichero **zabbix\_agentd.win.conf**, modificándole las siguientes líneas:

```
LogFile=c:\zabbix\zabbix_agentd.log
Server=10.0.0.4 <----- IP del Servidor Zabbix
ListenIP=10.0.0.7 <----- IP de la máquina del Agente Zabbix
ServerActive=10.0.0.4 <----- IP del Servidor Zabbix
Hostname=WINDOWS7 <----- Nombre de la máquina del Agente Zabbix
```
Ejecutamos el siguiente comando en la **cmd**(como administrador) para instalar el agente Zabbix como servicio de Windows:

```
C:\Windows\system32>C:\zabbix\zabbix_agentd.exe -c 
"c:\zabbix\zabbix_agentd.win.conf" -i
zabbix agentd.exe [3748]: service [Zabbix Agent] installed successfully
zabbix agentd.exe [3748]: event source [Zabbix Agent] installed
successfully
```
Por último arrancamos el servicio y ya estaría configurado el agente de Zabbix en Windows:

```
C:\Windows\system32>C:\zabbix\zabbix_agentd.exe -c 
"c:\zabbix\zabbix agentd.win.conf" -s
```
zabbix agentd.exe [1728]: service [Zabbix Agent] started successfully

#### **5.2 Configuración principal Zabbix**

#### **5.2.1 Configuración de host**

En Zabbix se le denomina "host" a cualquier equipo, dispositivo o aplicación que se quiera monitorizar. Para agregar un nuevo host a Zabbix tendríamos que irnos a "**Configuratión → Hosts**".

Aquí haríamos clic en "**Create Host**" y nos mostraría el formulario de configuración.

Como mínimo tendríamos que introducir:

- Host Name  $\rightarrow$  Nombre de host.
- Groups  $\rightarrow$  Grupo que tiene aplicado los permisos de acceso.
- Dirección IP → Se introduce la IP del "Host". Debe de estar configurado previamente el agente del "Equipo monitorizado" apuntando a la IP del Servidor Zabbix.

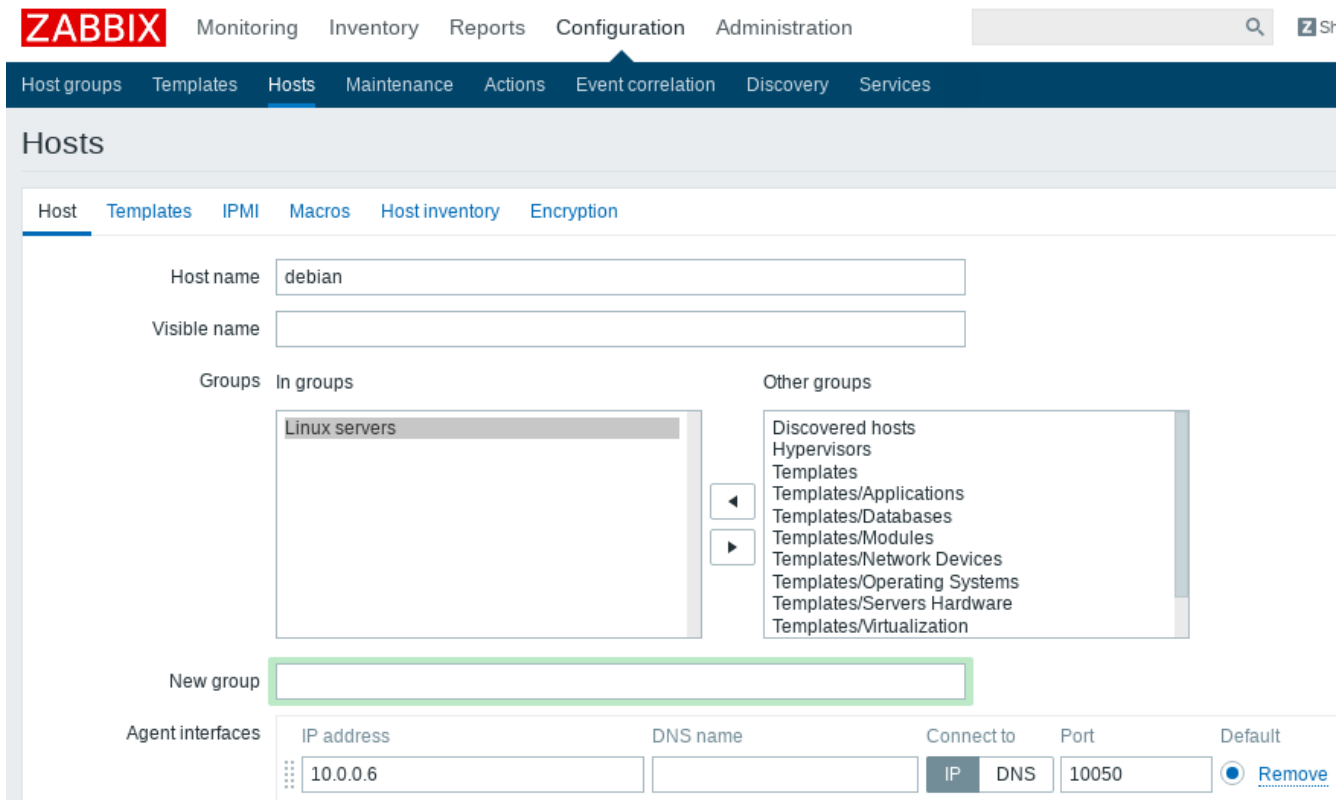

Por último guardaríamos esta configuración y ya tendríamos el host en la lista de Host.

Para que el agente del servidor le reporte correctamente vamos a configurar el "**Zabbix server**". Nos vamos a "**Configuration → Hosts → Zabbix Server → Agent Interfaces**" e introducimos la IP interna del servidor, en nuestro caso la 10.0.0.4

#### Vemos el resultado:

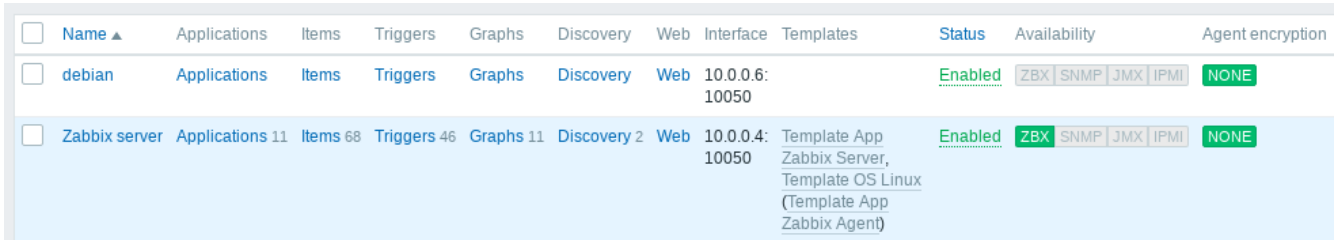

#### **5.2.2 Configuración de Item**

Los Items(elementos que recogen datos del host) se agrupan por Host. Para agregar un Item nuevo nos vamos a "**Configuration → Hosts**", y marcamos el Host al que queramos añadirle el Item.

A continuación seleccionamos las pestañas "**Items → Create Item**" y configuramos las siguientes opciones:

- Name  $\rightarrow$  Nombre que recibirá el Item.
- Key → Indicamos que tipo de información vamos a solicitarle al Agente Zabbix.
- Type of information  $\rightarrow$  Se indica el formato de los datos que vamos a recibir.

En nuestro caso mostraremos como ejemplo la carga de la CPU:

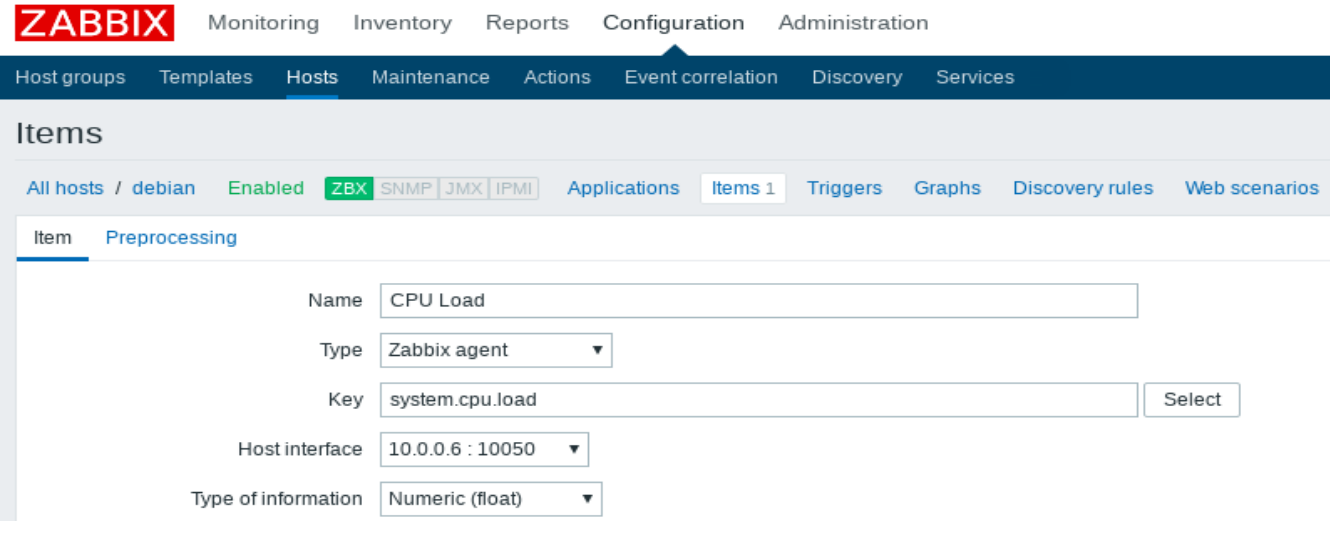

Guardamos y ya podríamos ver el Item en la lista de Items.

Para ver los datos recopilados nos vamos a "**Monitoring → Latest data**" y luego clic en el signo "**+**" en "other".

Para visualizar la información gráficamente dentro de la pestaña anterior solo tendríamos que marcar "**Graph"**.

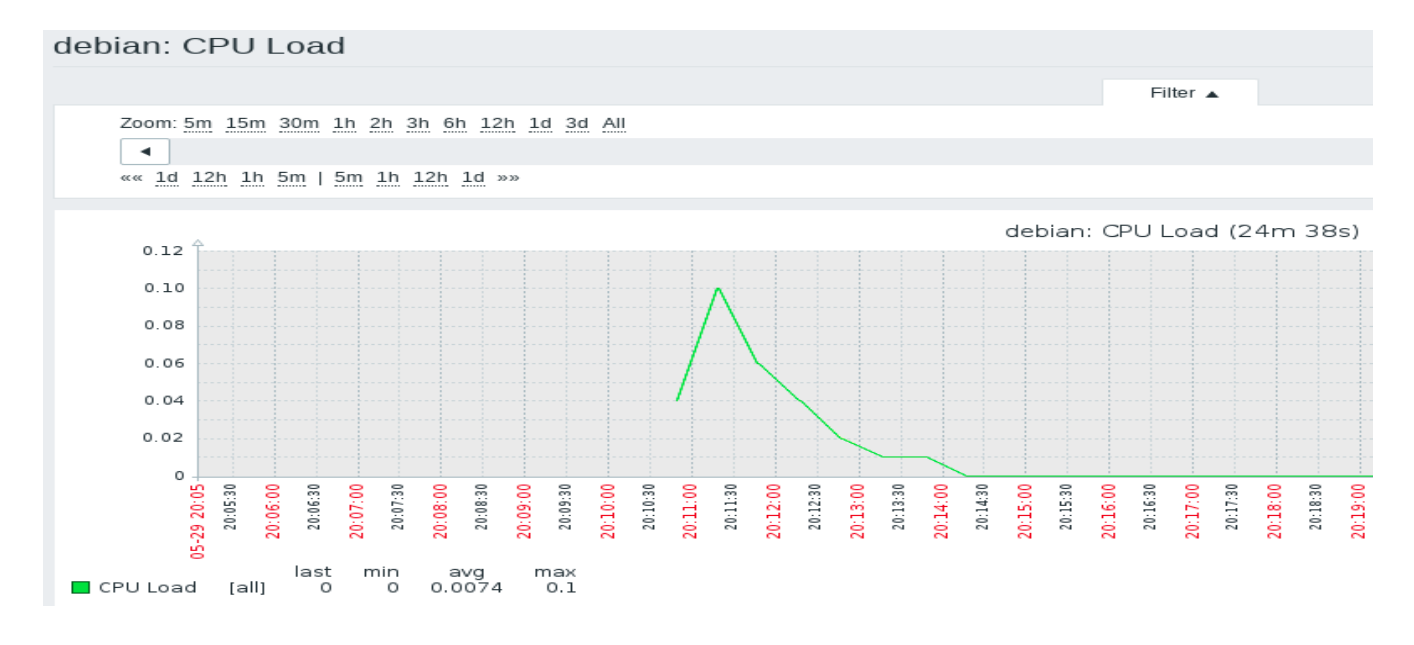

#### **5.2.3 Configuración de Triggers**

Utilizamos los Triggers para comparar los valores recolectados por los Items con unas condiciones antes definidas.

Para crear un Trigger nos vamos a "**Configuration → Hosts**", le damos a un "**Host**" y luego hacemos clic en "**Trigger**". Después marcamos "**Create Trigger**".

La información que tendríamos que indicarle sería:

- Name → Nombre que nos mostrará cuando salte el trigger.
- Expression  $\rightarrow$  Indicamos la condición del trigger.

En nuestro caso crearemos un trigger que nos informe cuando la carga de la CPU de la máquina debian aumente de 0.2 en los próximos 2 minutos:

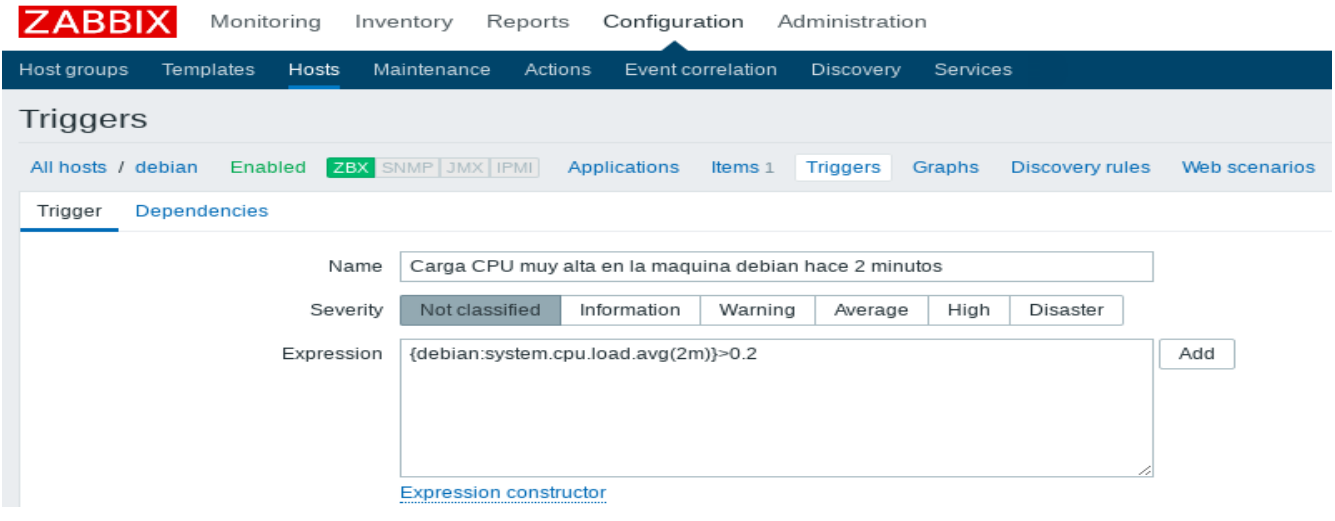

Para ver el estado del Trigger nos vamos a "**Monitoring → Triggers**".

Si se muestra en color verde significa que de momento todo está bien pero si aparece en color rojo significa que ha sobrepasado el valor indicado en la configuración del trigger.

Cargamos la CPU de la máquina debian para que salte el trigger y así comprobar que funciona correctamente:

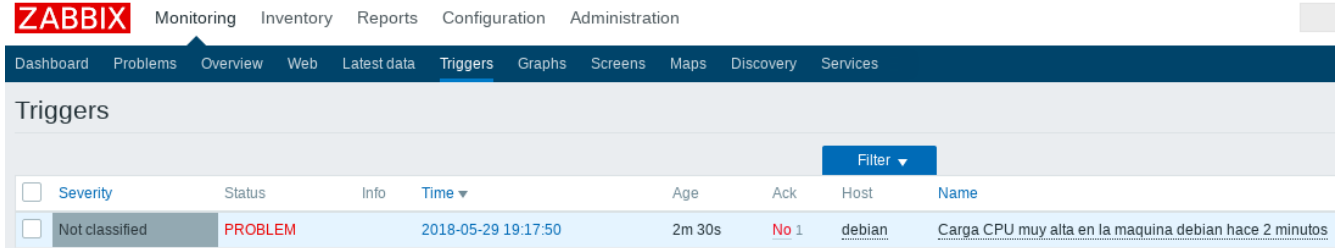

#### **5.2.4 Configuración de notificaciones**

Vamos a mostrar ahora como Zabbix es capar de notificar a través de correo electrónico aquella información sobre eventos que sea importante.

Es necesario tener instalado en el servidor Zabbix un servidor de correo. En nuestro caso utilizaremos postfix, ya que en Centos 7 viene instalado por defecto. De lo contrario lo instalaríamos mediante el comando:

```
[root@zabbix usuario]# yum install postfix
```
Para configurar los ajustes de correo electrónico nos vamos a "**Administration → Media types**" y hacemos clic sobre "**Email**" en la lista de "**Media Types**".

Tendremos que definir los siguientes parámetros antes de actualizar:

- Type  $\rightarrow$  Seleccionamos el tipo Email.
- SMTP server → Indicamos el servidor donde se encuentra el servidor de correo.
- SMTP helo  $\rightarrow$  Indicamos un nombre de dominio.
- SMTP email → Dirección de correo que se usará como el "FROM" de los correos enviados.

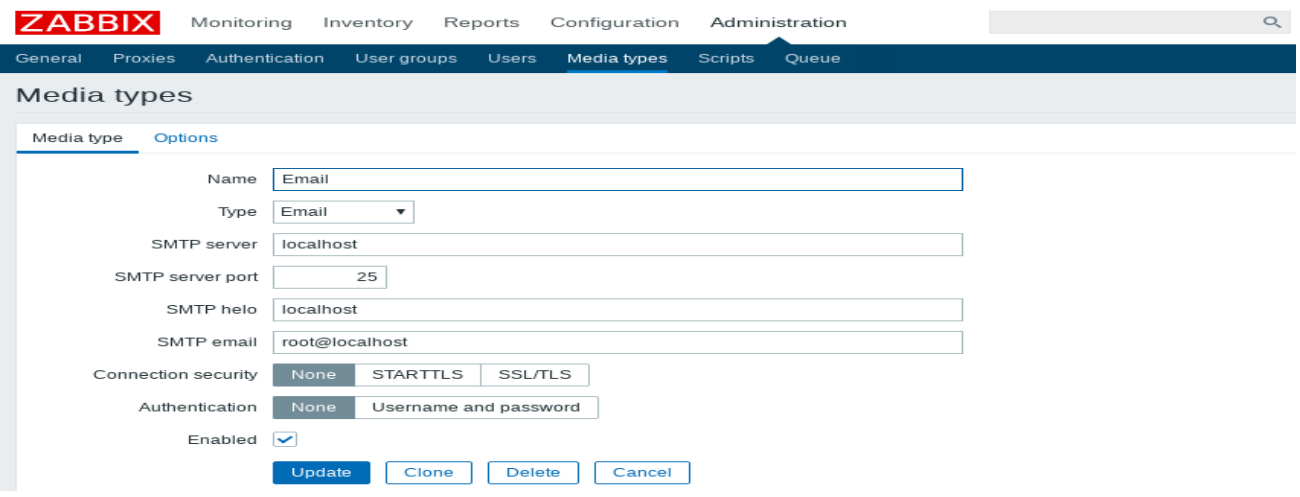

Es necesario agregar un medio a los usuarios para definir las direcciones de entrega. Esto se hace en la pestaña "**Administration → Users**" y seleccionamos un usuario. Después vamos a "**Media**" y agregamos el medio:

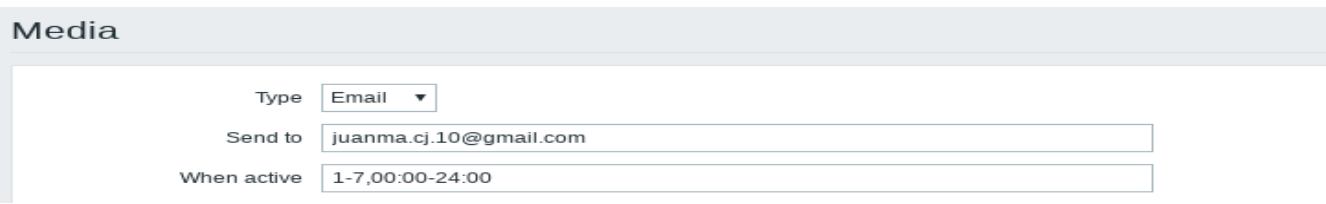

Cuando ya tenemos configurado el correo realizamos una nueva acción. Para ello nos vamos a "**Configuration → Actions**" y damos clic en "**Create action**".

Indicamos un nombre a la acción y nos vamos a la pestaña "**Operations**". Allí le decimos que esta acción se mande al usuario al que le hemos configurado el correo anteriormente, y que solo se envíe a email:

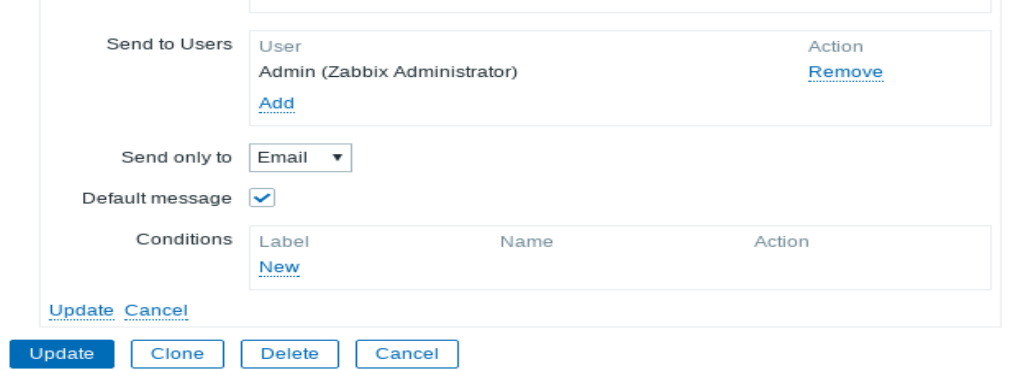

Para realizar una prueba estresamos la CPU de la máquina Debian para que salte el trigger y se nos mande la información al correo:

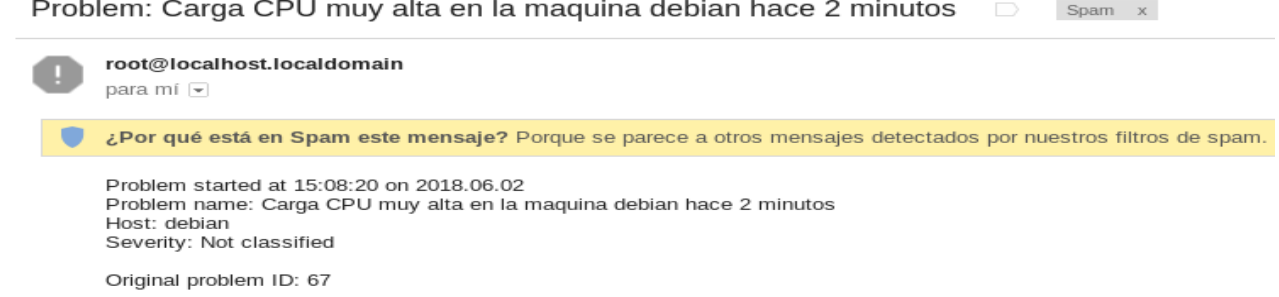

#### **5.2.5 Configuración de plantillas**

La función principal de las plantillas en Zabbix es automatizar la configuración de los Items, Triggers y notificaciones realizadas anteriormente, ya que puede resultar mas sencillo cuando tenemos un número elevado de Hosts que monitorizar.

Las plantillas permiten agrupar Items, Triggers, y otros elementos. Al vincularle un host, este hereda todas los elementos de la plantilla. Zabbix crea por defecto varias plantillas para la mayoría de sistemas operativos.

Para crear una plantilla nos vamos a "**Configuration → Templates**" y hacemos clic en "**Create template**".

Los parámetros necesarios para crearla son:

- Template name → Indicamos el nombre de la plantilla.
- Groups → Indicamos los grupos a los que va a pertenecer la plantilla.

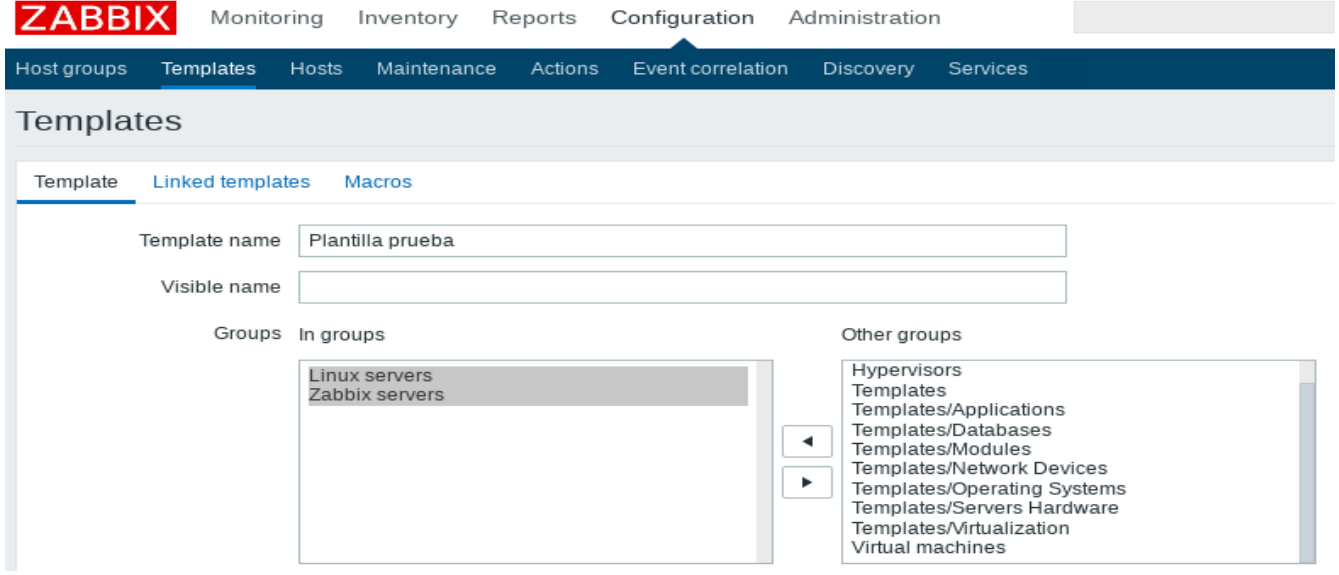

Por último le damos a "**Add**" para tener la plantilla visible en la lista de plantillas.

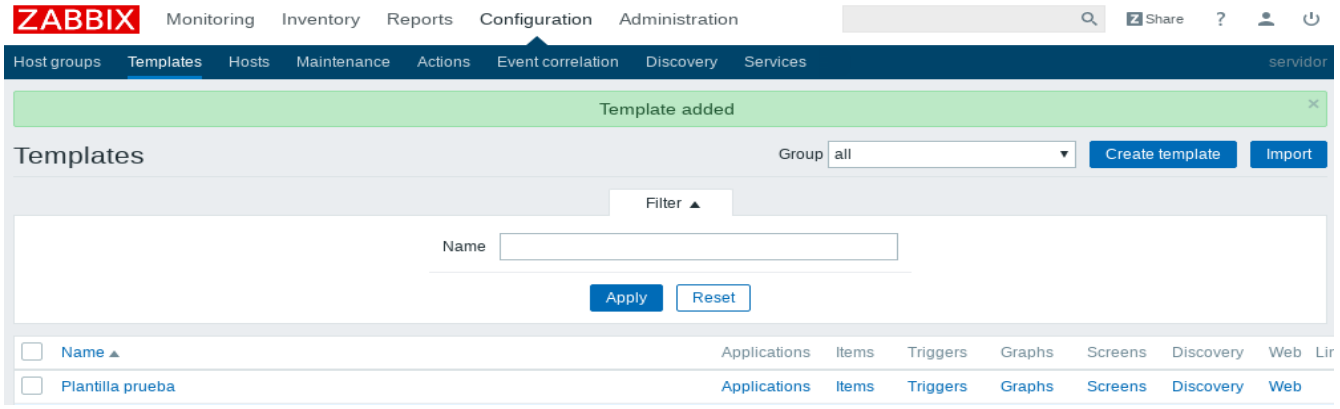

La plantilla como vemos no contiene ningún Item, por lo que tendremos que agregarlo. Para ello nos vamos a la lista de Items para "**debian**". En "**Configuration → Hosts**" hacemos clic en "**Items**" junto a host "**debian**".

Tendríamos que marcar lo siguiente:

- Checkbox del elemento que queremos agregar.
- Clic sobre Copy debajo de la lista.
- Seleccionamos la plantilla donde copiar el elemento.
- Clic sobre Copy.

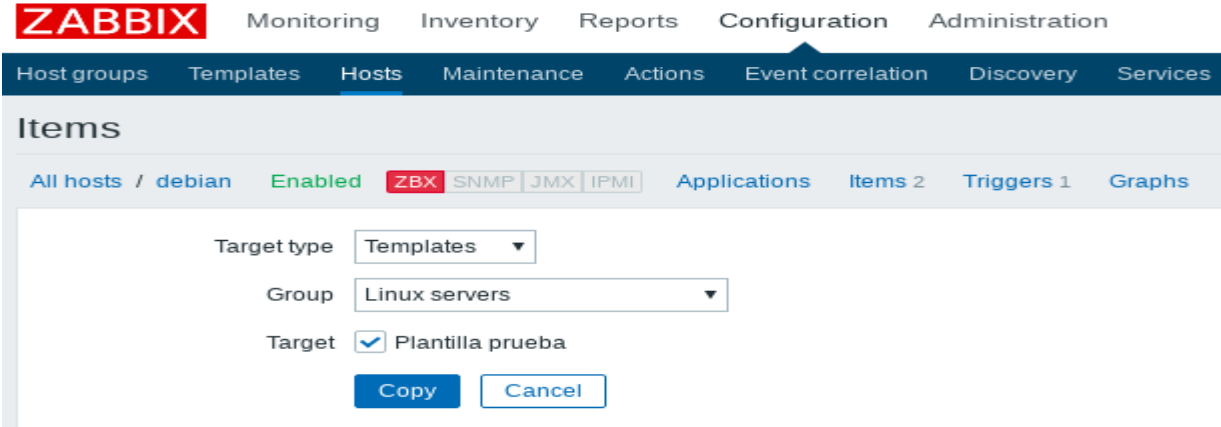

Si nos vamos a "**Configuration → Templates**", nuestra plantilla tiene que tener un nuevo elemento en ella.

Lo que nos quedaría es saber como agregar la plantilla a un host. Para ello dentro de "**Configuration → Hosts**" y hacemos clic en "**Create host**" para crear uno nuevo, o seleccionamos un host ya creado. A continuación vamos a la pestaña "**Templates**".

Le damos a "**Select**", que está junto a "**Link new templates**", seleccionamos la plantilla que hemos creado y aceptamos para que aparezca en la lista de plantillas vinculadas:

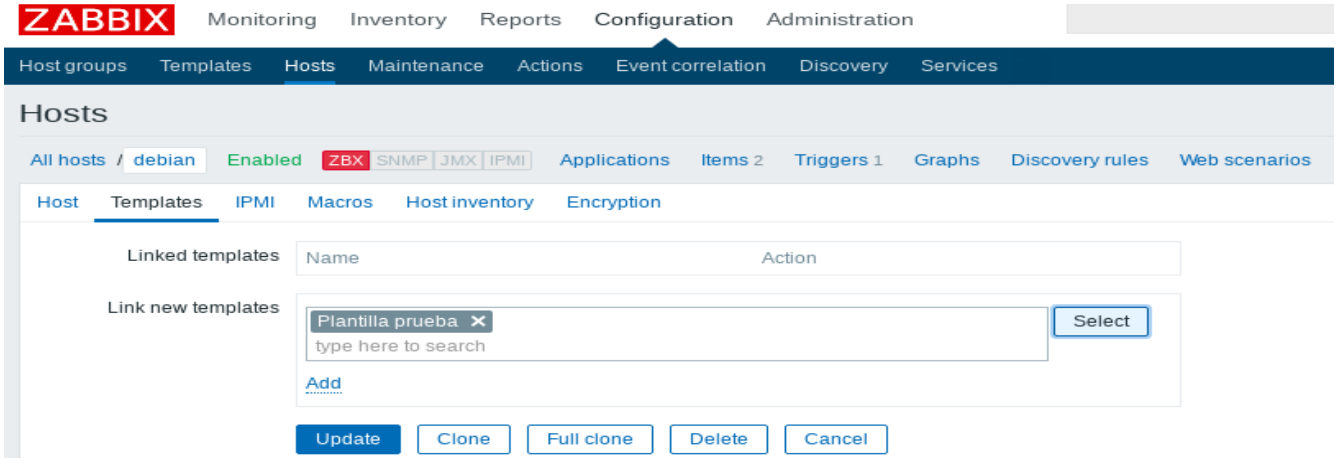

Por último Actualizamos el formulario para guardar los cambios. Ya tendríamos la plantilla agregada al host.

#### **5.2.6 Configuración Auto-registro**

Otra de las opciones que tiene Zabbix para monitorizar Hosts y elementos es a través del auto-registro. Esta función permite al servidor Zabbix añadir automáticamente nuevos hosts que tengan un agente zabbix instalado.

En nuestro caso vamos a realizar la configuración de auto-registro para la **máquina Windows**. Para ello el primer paso sería irnos a "**Configuration → Actions**" y en la pestaña "**Event source**" indicamos "**Auto registration**". Después hacemos clic en "**Create action**".

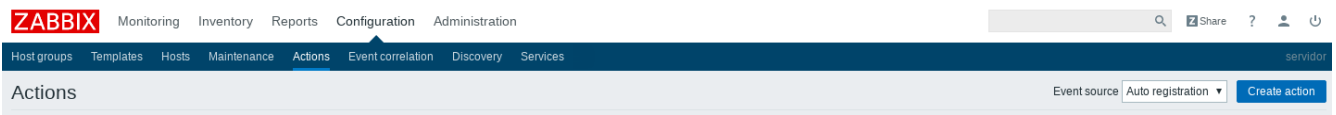

A continuación indicamos un nombre a la acción y añadimos una nueva condición, en nuestro caso diremos que el Host metadata tiene que ser Windows:

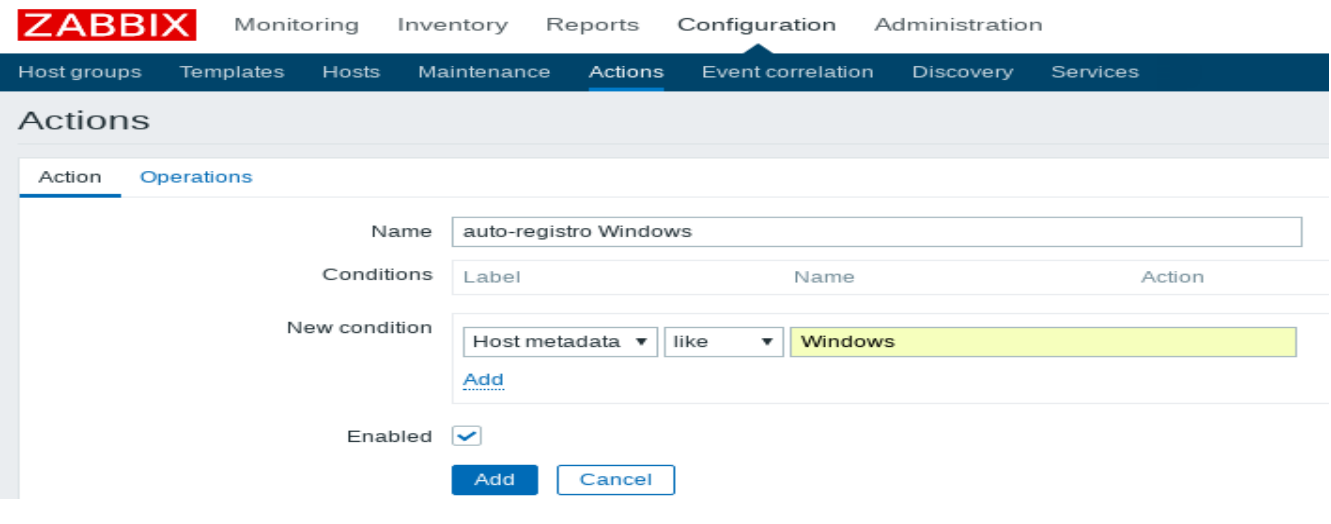

Después nos vamos a la pestaña "**Operations**" y en el apartado "**Operation details**" marcamos como tipo de operación "**Link to template**". Seleccionamos la plantilla que hace referencia al Sistema Operativo Windows. Con esto lo que hacemos es añadirle al host toda la información(items, triggers, gráficos,... ) configurada en esa plantilla:

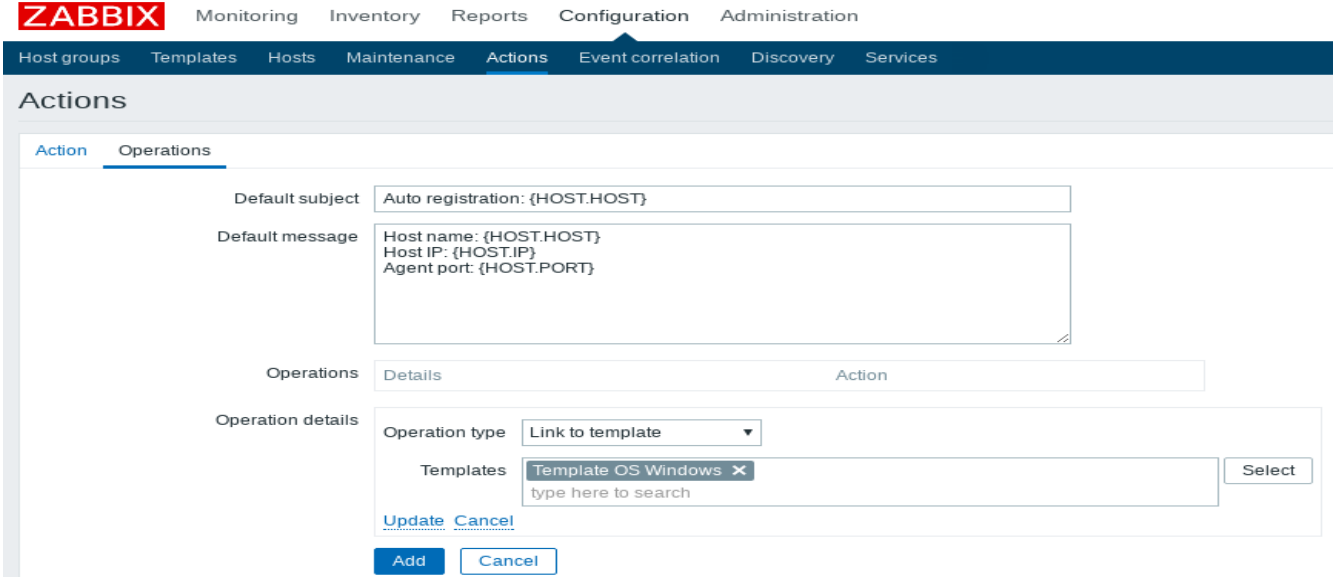

Por último le damos a "**Add**" para añadir la acción.

El siguiente paso sería configurar el agente. Para ello nos vamos al fichero de configuración del agente Windows y añadimos la siguiente línea en el apartado de HostMetadata:

```
C:\zabbiz\zabbix_agentd.win.conf
HostMetadata=Windows Server Web
```
Reiniciamos el servicio del cliente Windows:

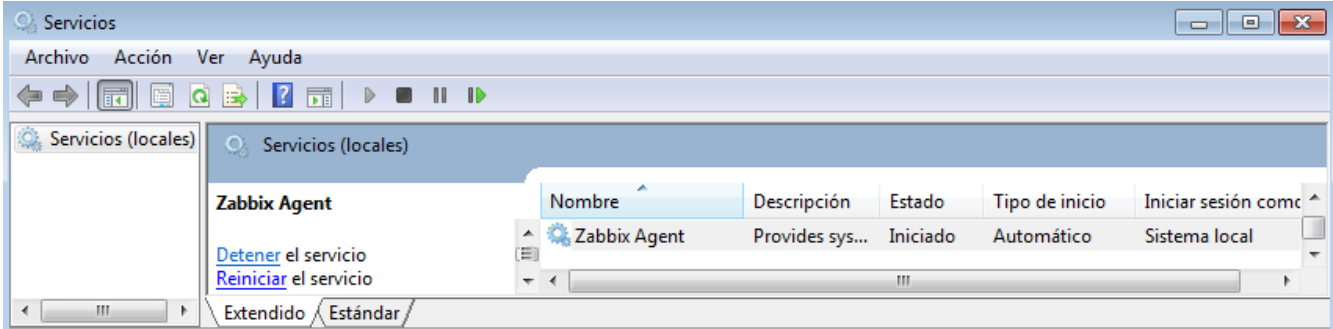

Si en el panel web de Zabbix nos vamos a "**Configuration → Hosts**" ya veríamos la máquina Windows ya añadida con todos los elementos pertenecientes a la plantilla del SO Windows:

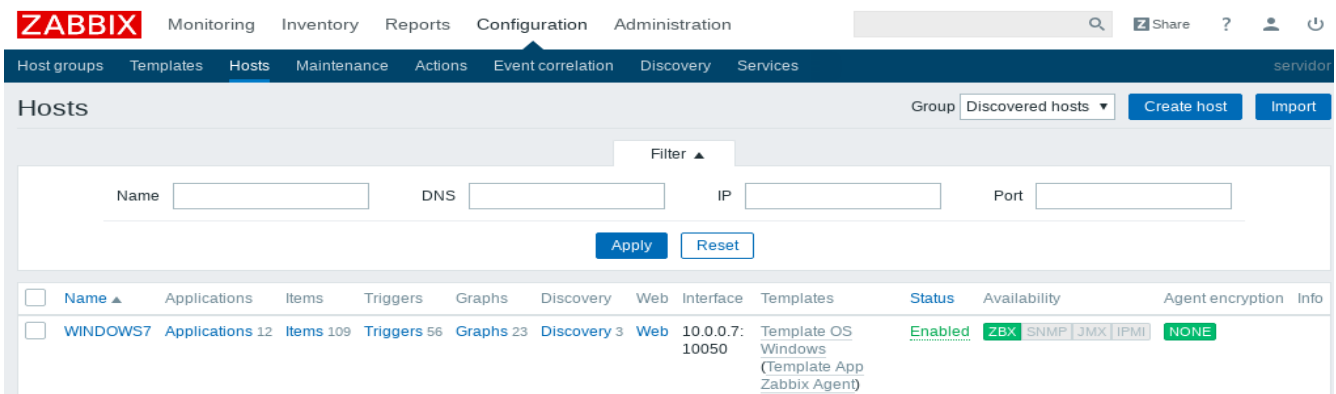

## **6. Introducción Pandora FMS**

#### **6.1 ¿Qué es Pandora FMS?**

Pandora FMS es un software de monitorización orientado a todo tipo de entornos. FMS es el acrónimo de"Sistema de Monitorización Flexible". Se emplea para monitorizar sistemas, aplicaciones o dispositivos de red.

Esta herramienta está orientada a grandes entornos, y permite gestionar con y sin agentes, miles de sistemas, por lo que se puede emplear en grandes clusters, centros de datos y redes de todo tipo.

Pandora FMS dispone de agentes para todos los sistemas operativos del mercado.

Permite conocer el estado de cada elemento de un sistema a lo largo del tiempo, ya que dispone de histórico de datos y eventos.

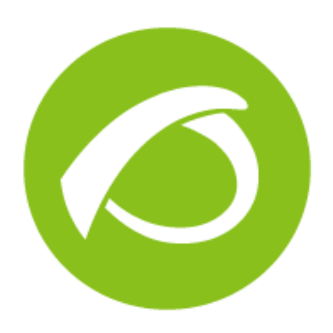

Pandora FMS está publicado bajo licencia GPL2. Es Open Source aunque dispone de una versión específica para empresas, con una licencia comercial, llamada Enterprise.

#### **6.2 Funcionalidades de Pandora FMS**

Las principales funcionalidades de Pandora FMS son las siguientes:

#### **Monitorización de rendimiento y disponibilidad:**

Pandora monitoriza los recursos claves a través de la infraestructura, para asegurarse de que todos los dispositivos están funcionando correctamente. Las pruebas de monitorización se ejecutan mediante un agente que recoge información local de la máquina donde está instalado.

Los agentes son capaces de monitorizar los siguientes elementos:

- Latencia de red
- Uso de CPU, Disco, Memoria, etc.
- Operaciones entrada-salida en un disco.
- Número de usuarios conectados a un servidor
- Disponibilidad de servicios o procesos en ejecución

#### **Creación de Informes:**

Pandora puede crear informes HTML, PDF y XML para cualquier elemento monitorizado. A estos informes se le pueden añadir datos como gráficas, métricas o eventos. Los informes se crean para un limite de tiempo configurable, que va desde una hora hasta seis meses.

#### **Gestión de errores y eventos:**

El sistema de eventos de Pandora FMS mantiene un log de todo lo que ha sucedido: cuando un servicio o un host se cae, cuando se recupera, cuando se dispara una alerta, cuando se descubren nuevos hosts en la red, etc.

Es posible buscar eventos, filtrándolos por grupo, tipo, severidad o status. Todo esto se hace desde la consola Web.

#### **Alta disponibilidad:**

Pandora FMS tiene redundancia sobre todos sus sistemas. Se puede crear cualquier cantidad de servidores o equipos. Los agentes también disponen de mecanismos para poder enviar a varios servidores, por si falla uno de ellos.

#### **Geolocalización GIS:**

Pandora FMS proporciona información de localizaciones y mapas interactivos que muestren la posición de los agentes. También puede mostrar un tracking del recorrido de cada agente a lo largo del tiempo, haciendo una geolocalización inversa y traduciendo las coordenadas en direcciones legibles.

#### **Control remoto de equipos:**

Mediante la integración con eHorus es posible controlar equipos remotamente, tanto por escritorio remoto, como por terminal.

También permite copia de archivos bidireccional, gestión de procesos y de servicios. Todo esto se encuentra integrado en la consola de Pandora FMS.

#### **Monitorización WMI:**

Con la monitorización WMI se puede obtener información de cualquier Servidor Windows sin tener que instalar software. Esto incluye tanto disponibilidad, rendimiento como información de inventario.

Pandora soporta WMI de forma nativa, incluyendo el escaneo de servidores para obtener información común (CPU, Disco, Memoria) de forma automatizada.

#### **6.3 Funcionamiento de Pandora FMS**

El servidor de Pandora es el encargado de mostrar la información que recoge a través los agentes instalados en cada una de los servidores o equipos que queremos monitorizar.

Estos agentes obtienen la información de sus máquinas mediante comandos. Los datos obtenidos son mandados al servidor de Pandora cuando este lo requiere, y podemos acceder a ellos a través del panel web instalado en el Servidor.

El funcionamiento de Pandora sería el siguiente:

- 1. El agente debe de estar instalado en las máquinas de las que recopilaremos datos.
- 2. A través de la interfaz web del servidor de Pandora se añaden manualmente o mediante un reconocimiento de la red las máquinas con los agentes instalados, o sin agente si queremos conocer solo su estado.
- 3. Cada elemento encontrado en el paso anterior recibe el nombre de "Agente".
- 4. A estos agentes se le añaden los elementos encargados de recopilar información, que reciben el nombre de "Módulos".
- 5. En Pandora las "Alertas" son los elementos compuestos por la unión de la operación que se ejecuta cuando salta esta alerta y la acción que se realiza. Se relacionan a uno o varios módulos. Estas alertas se hacen visibles en la interfaz web de Pandora.
- 6. Pandora permite enviar estas alertas mediante "Notificaciones" a través de correo electrónico.

## **7. Instalación de Pandora FMS**

#### **7.1 Requisitos Mínimos**

El primer requisito sería tener PHP, un servidor WEB y servidor MySQL funcionando. Para ello instalamos los siguientes paquetes:

[root@pandora usuario]# yum install httpd mariadb mariadb-server php

A parte de esto, también necesitamos instalar los siguientes paquetes:

[root@pandora usuario]# yum install net-snmp nmap

#### **7.2 Creación base de datos**

Primero iniciamos el servicio de mariadb y nos creamos una base de datos para el servidor:

```
[root@pandora usuario]# systemctl start mariadb
[root@pandora usuario]# mysql -u root -p
MariaDB [(none)]> create database pandora character set utf8 collate 
utf8_bin;
MariaDB [(none)]> grant all privileges on pandora.* to pandora@localhost
identified by 'pandora';
MariaDB [(none)]> quit;
```
#### **7.3 Instalación Pandora FMS en Centos7**

Es recomendable instalar primero la consola y después el servidor, ya que la base de datos MySQL que usa el servidor se crea en el proceso de configuración inicial de la consola.

Lo primero que haremos será activar los siguientes repositorios oficiales de Centos para instalar dependencias, modificando el fichero /etc/yum.repos.d/CentOS-Base.repo:

```
[root@pandora usuario]# nano /etc/yum.repos.d/CentOS-Base.repo 
[updates]
name=CentOS-$releasever - Updates
mirrorlist=http://mirrorlist.centos.org/?
release=$releasever&arch=$basearch&repo=updates
gpgcheck=0
[extras]
name=CentOS-$releasever - Extras
mirrorlist=http://mirrorlist.centos.org/?
release=$releasever&arch=$basearch&repo=extras
gpgcheck=0
```
Añadimos a continuación el repositorio EPEL:

```
[root@pandora usuario]# nano /etc/yum.repos.d/CentOS-Base.repo 
[EPEL]
Name = EPEL
baseurl = http://dl.fedoraproject.org/pub/epel/$releasever/$basearch/
enabled = 1qpgcheck = 0
```
Actualizamos la información de los repositorios:

[root@pandora usuario]# yum makecache

#### **7.4 Instalación de paquetes**

Instalaremos la herramienta mediante el repositorio oficial de Pandora FMS. Para ello nos creamos el repositorio oficial y le añadimos las siguientes líneas:

```
[root@pandora usuario]# nano /etc/yum.repos.d/pandorafms.repo
[artica pandorafms]
name=CentOS7 - PandoraFMS official repo
baseurl=http://firefly.artica.es/centos7
gpgcheck=0
enabled=1
```
Actualizamos de nuevo los repositorios:

[root@pandora usuario]# yum makecache

Instalamos ahora los paquetes de Pandora FMS:

[root@pandora usuario]# yum install pandorafms\_console pandorafms\_server

#### **7.5 Configuración inicial**

#### **7.5.1 Pasos iniciales**

Antes de comenzar con la configuración de Pandora tendríamos que realizar algunos cambios en Centos.

Primero deshabilitaremos el firewall, utilizando los comandos:

```
[root@pandora usuario]# systemctl stop firewalld
```
[root@pandora usuario]# systemctl disable firewalld

Tendríamos que deshabilitar también SELinux:

[root@pandora usuario]# setenforce 0

[root@pandora usuario]# sed -i 's/enforcing/disabled/g' /etc/selinux/config /etc/selinux/config

A continuación habilitamos los servicios para que arranquen automáticamente al iniciar el sistema:

[root@pandora usuario]# systemctl start httpd

[root@pandora usuario]# systemctl enable httpd

[root@pandora usuario]# systemctl enable mariadb

Quitamos el private tmp del systemd en apache:

[root@pandora usuario]# sed -i 's/PrivateTmp=true/PrivateTmp=false/g' /etc/systemd/system/multi-user.target.wants/httpd.service

#### **7.5.2 Configuración inicial de la Consola:**

Introducimos en el navegador la siguiente URL para comenzar con la configuración gráfica de Pandora:

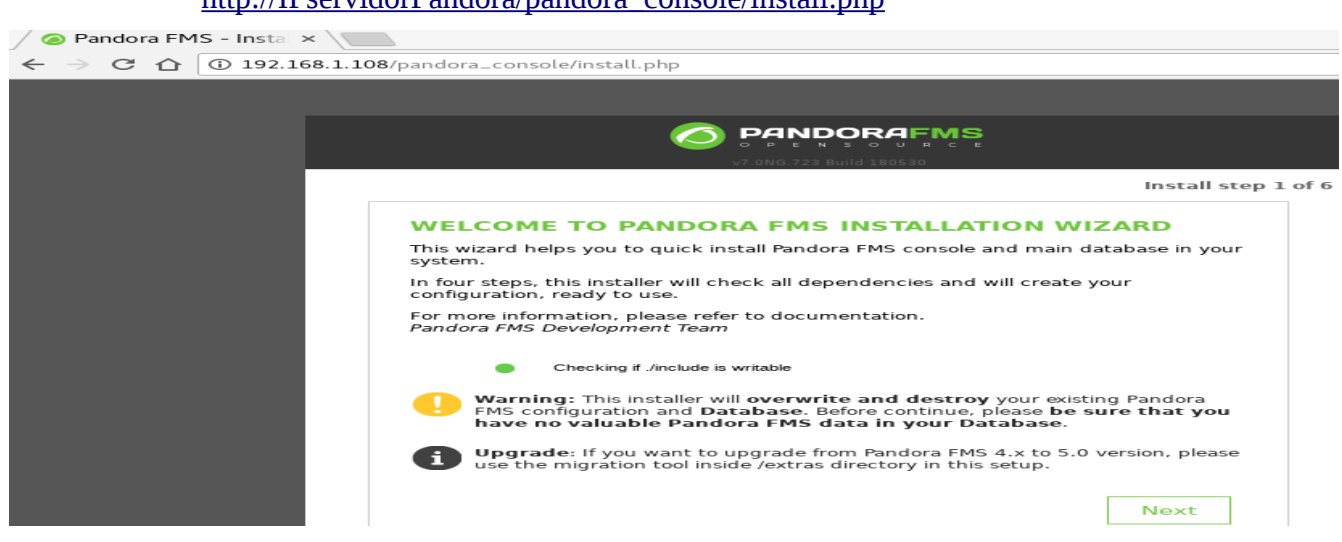

[http://IPservidorPandora/pandora\\_console/install.php](http://IPservidorPandora/pandora_console/install.php)

Seguimos los pasos que nos indican hasta llegar a la pestaña de la Base de Datos, donde indicaremos los parámetros de conexión a la base de datos de Pandora antes creada:

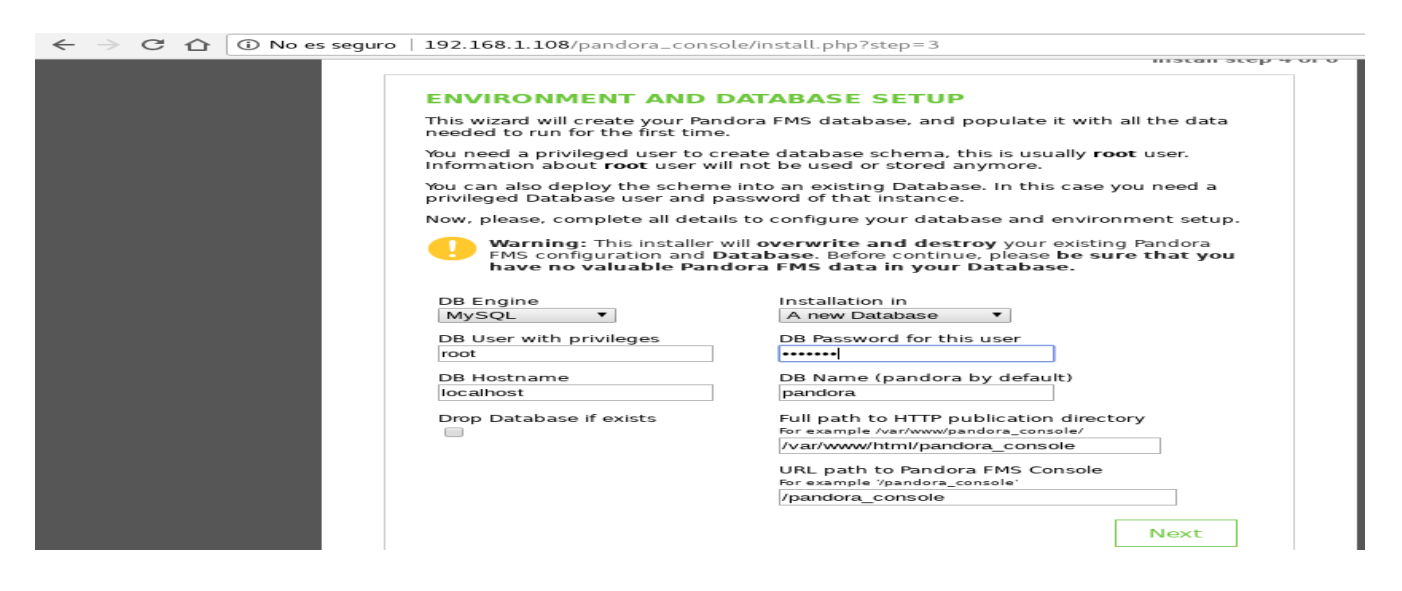

Nos mostrará la contraseña de acceso a la base de datos y le daremos a siguiente, y renombraremos el fichero install.php para finalizar la instalación:

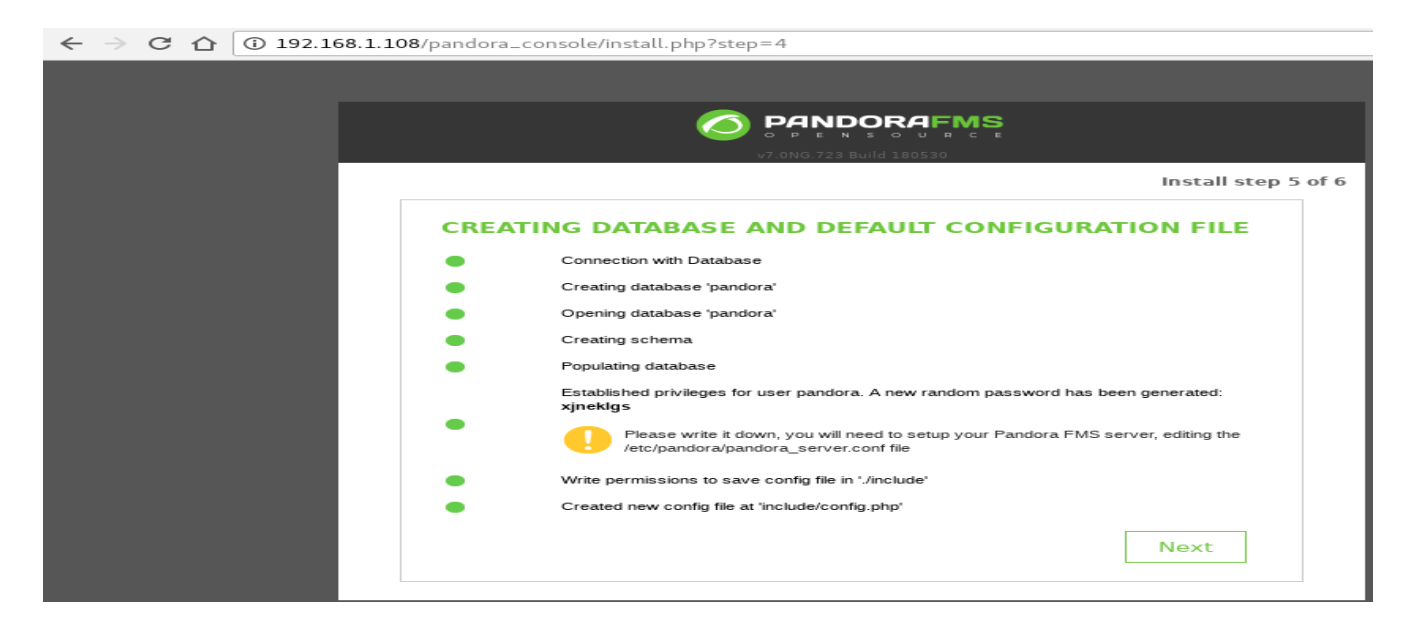

#### **7.5.3 Configuración inicial básica del Servidor:**

Tras configurar la base de datos de pandora tendremos que cambiar la contraseña predefinida. Para ello nos vamos al fichero /etc/pandora/pandora\_server.conf y dejamos la línea "**dbpass**" con la contraseña generada en el instalador:

[root@pandora usuario]# nano /etc/pandora/pandora\_server.conf

dbpass xjneklgs

Ahora arrancamos y habilitamos el servicio del servidor de Pandora FMS para que inicie al arrancar el sistema con el comando:

```
[root@pandora usuario]# systemctl start pandora_server
[root@pandora usuario]# systemctl enable pandora_server
```
Nos logeamos con el usuario "admin" y contraseña "pandora". Configuramos el idioma, la región horaria y un correo electrónico para el envío de alertas. Después de esto ya podríamos ver el panel web de Pandora correctamente:

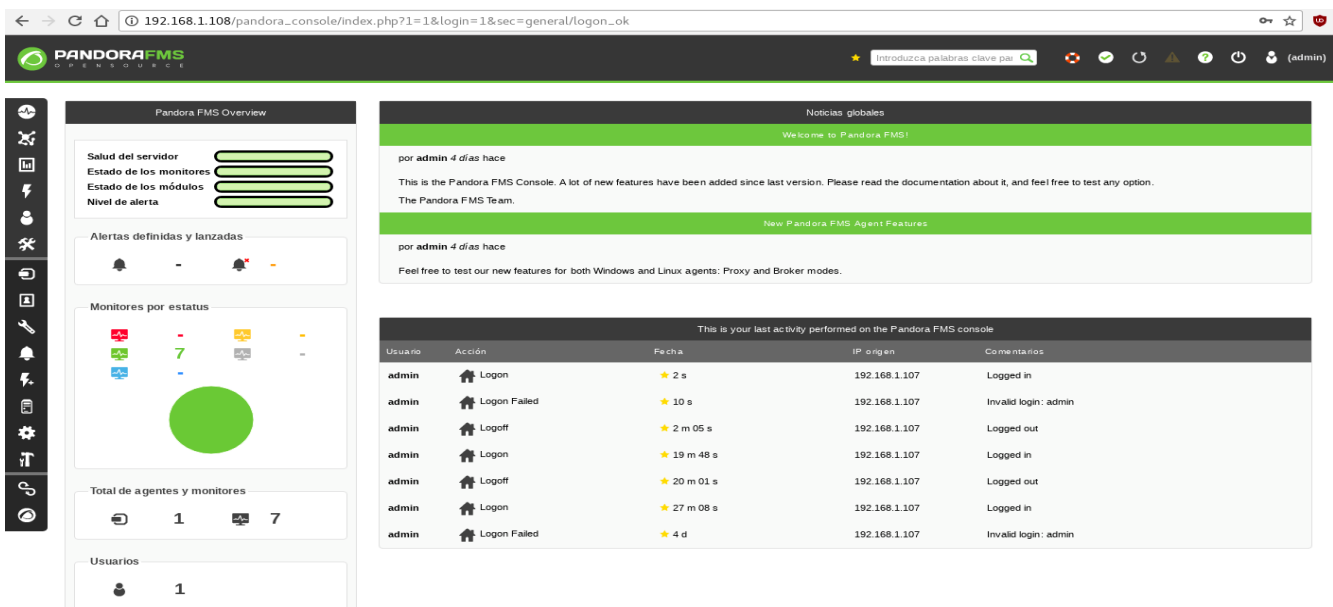

## **8. Configuración Pandora FMS**

#### **8.1 Configuración Agentes**

El agente en Pandora es un software que se instala en un sistema operativo y se ejecuta para extraer información de monitorización y enviarla al servidor de Pandora regularmente.

Los agentes utilizan los comandos y herramientas del sistema operativo para obtener la información. Conforman los datos en un fichero en formato XML y los envían al servidor de datos del servidor Pandora, que los procesa y almacena en la base de datos.

Cada uno de los chequeos individuales es denominado Módulo. Su funcionamiento se determina en el fichero de configuración, llamado **pandora\_agent.conf**.

#### **8.1.1 Configuración agente en CentOS**

Al tener activado el repositorio de Centos podemos instalar el agente mediante el comando:

[root@pandora usuario]# yum install pandorafms\_agent\_unix.noarch

Iniciamos y habilitamos el servicio para que arranque automáticamente al iniciar el sistema:

[root@pandora usuario]# systemctl start pandora\_agent\_daemon

[root@pandora usuario]# systemctl enable pandora\_agent\_daemon

#### **8.1.2 Configuración agente Debian**

De igual manera que en CentOS podemos instalar el agente a través de la paquetería mediante el comando:

root@debian:/home/usuario# apt install pandorafms-agent

#### **8.1.3 Configuración agente Windows**

Lo primero que tenemos que hacer es descargarnos el siguiente fichero para nuestra versión de Windows para a continuación ejecutarlo:

[https://sourceforge.net/projects/pandora/files/Pandora%20FMS%207.0NG/722/Windows/Pandora](https://sourceforge.net/projects/pandora/files/Pandora%20FMS%207.0NG/722/Windows/Pandora%20FMS%20Windows%20Agent%20v7.0NG.722_x86_64.exe/download) [%20FMS%20Windows%20Agent%20v7.0NG.722\\_x86\\_64.exe/download](https://sourceforge.net/projects/pandora/files/Pandora%20FMS%207.0NG/722/Windows/Pandora%20FMS%20Windows%20Agent%20v7.0NG.722_x86_64.exe/download)

Lo siguiente será indicar el idioma y una ruta donde instalar el agente. Después indicamos en la configuración del agente la IP del servidor, para que reciba los datos del agente:

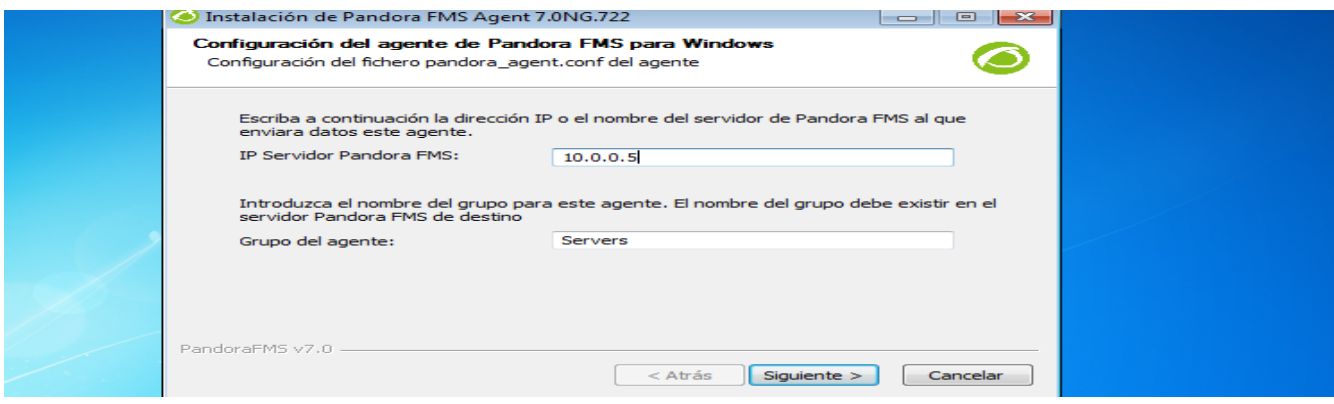

Para cambiar otros parámetros del agente, como por ejemplo el nombre o la ruta de los ficheros tendríamos que modificar a mano el fichero **pandora\_agent.conf**.

Para terminar la instalación indicaríamos que se inicie el agente este momento en lugar de hacerlo manualmente más adelante.

#### **8.2 Configuración principal Pandora FMS**

#### **8.2.1 Configuración de equipos**

En Pandora se monitoriza cualquier dispositivo o equipo a través de los agentes. Para agregar un nuevo equipo tendríamos que irnos a "**Resources → Gestionar agentes**" y hacer clic sobre la pestaña crear agente.

Tendríamos que indicarle la siguiente información:

- Alias con el que haremos referencia al agente.
- Dirección IP de la máquina que vamos a monitorizar.
- Intervalo de tiempo en el que se actualizará la información del equipo.
- Sistema Operativo del dispositivo.
- Servidor al que estará relacionado.
- Descripción del equipo.

Le daríamos clic a "**Crear**" y nos mostraría un panel informando de que se ha realizado correctamente:

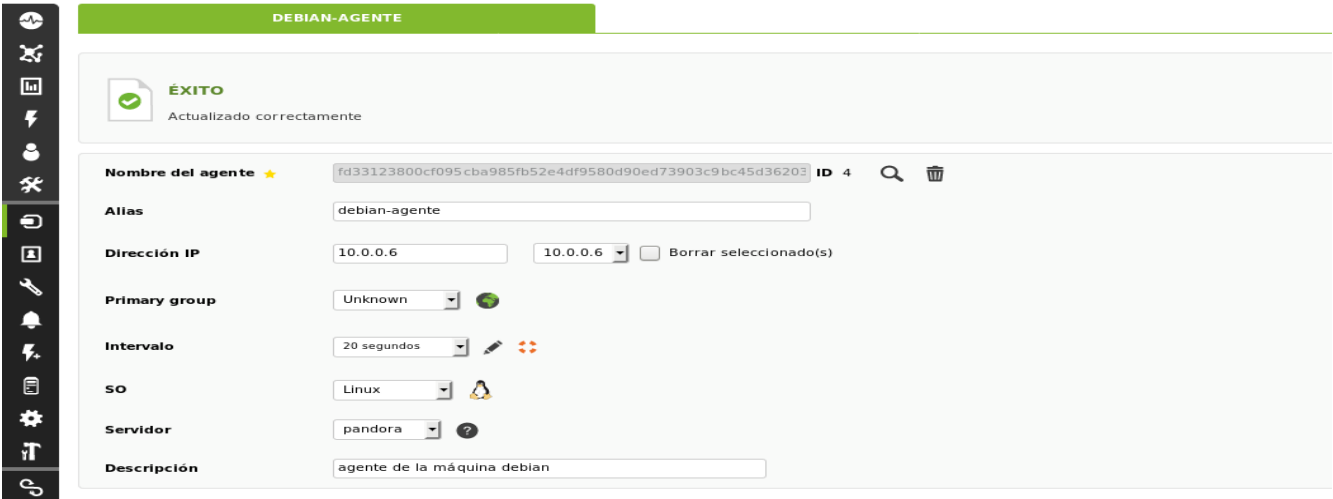

Por último si marcamos "**Vista**", junto al nombre del equipo creado situado en la pestaña "**Gestionar agentes**" veríamos su información relevante, aunque todavía no tenga ningún modulo configurado:

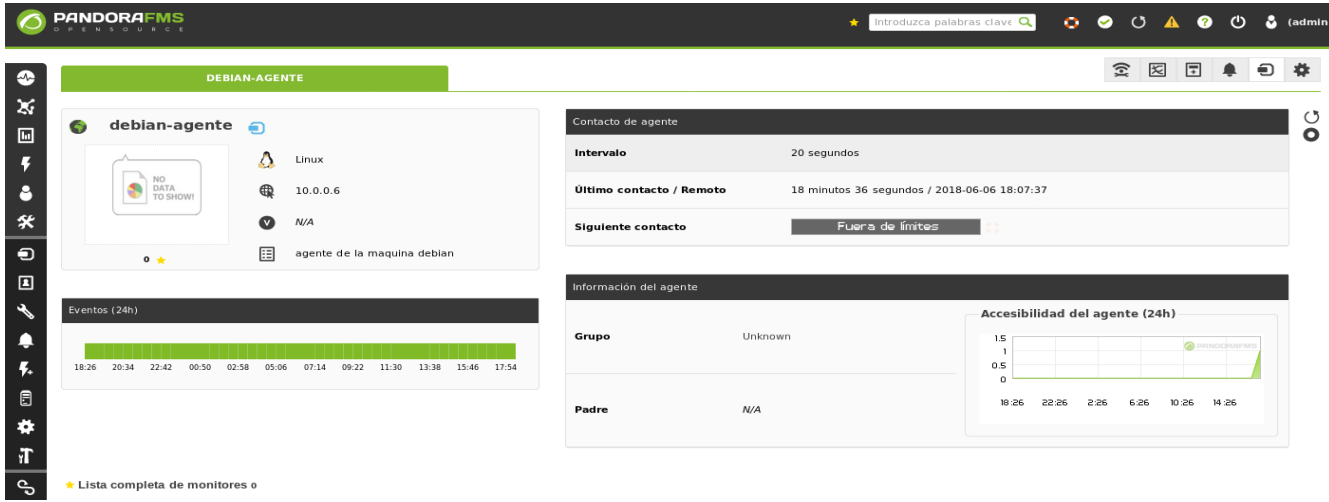

#### **8.2.2 Configuración de tarea de reconocimiento**

Pandora también es capaz de localizar automáticamente los host con un agente instalado a través de nuestra red. Esto se hace mediante la Tarea de reconocimiento y es muy útil sobre todo para las ocasiones en las que queramos monitorizar una gran cantidad de equipos de una red.

Para realizar esta configuración nos dirigimos "**Servidores → Tarea de reconocimiento**". Hacemos clic sobre "**Crear**" y modificamos la tarea indicando un nombre, nuestra red, un grupo y una plantilla de monitorización básica, entre otros parámetros:

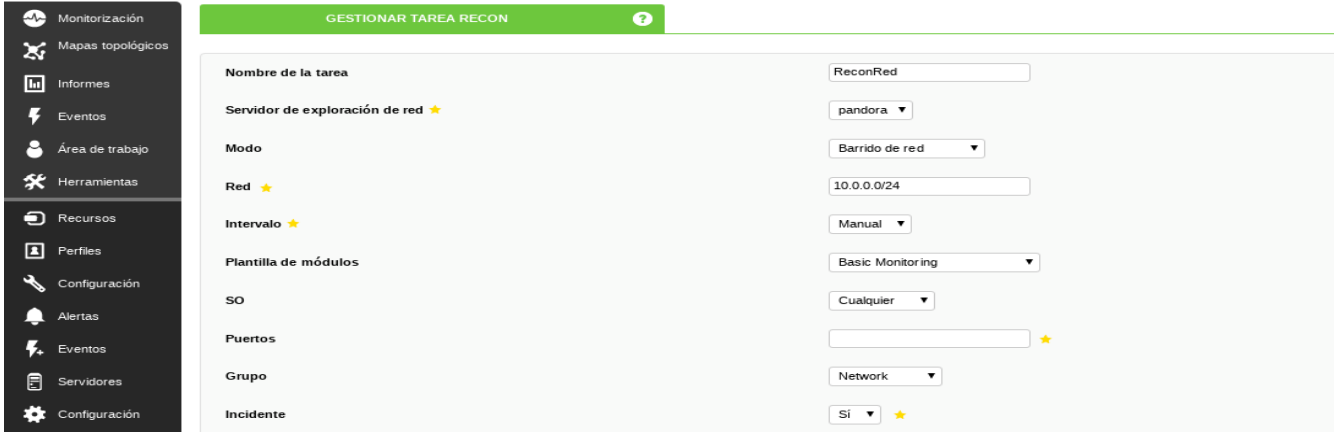

Añadimos la tarea y hacemos clic sobre el icono de la lupa para ejecutar la tarea:

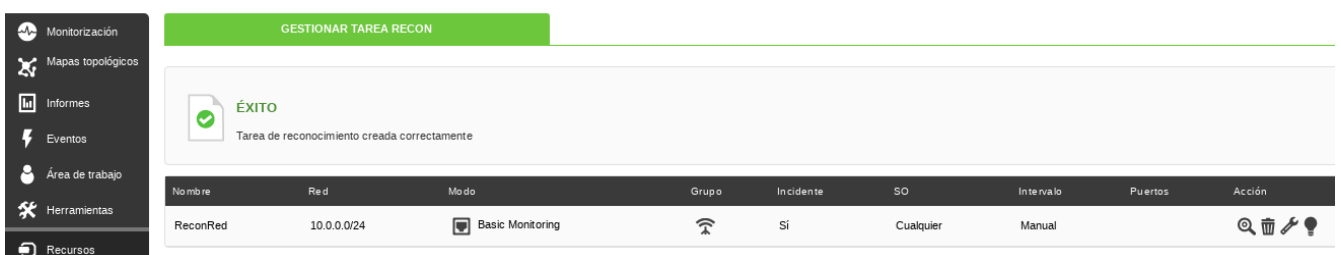

Cuando la barra de progreso termine nos dirigimos a "**Monitorización → Vistas → Detalle de agente**" para ver todos los agentes de la red que ha localizado y añadido:

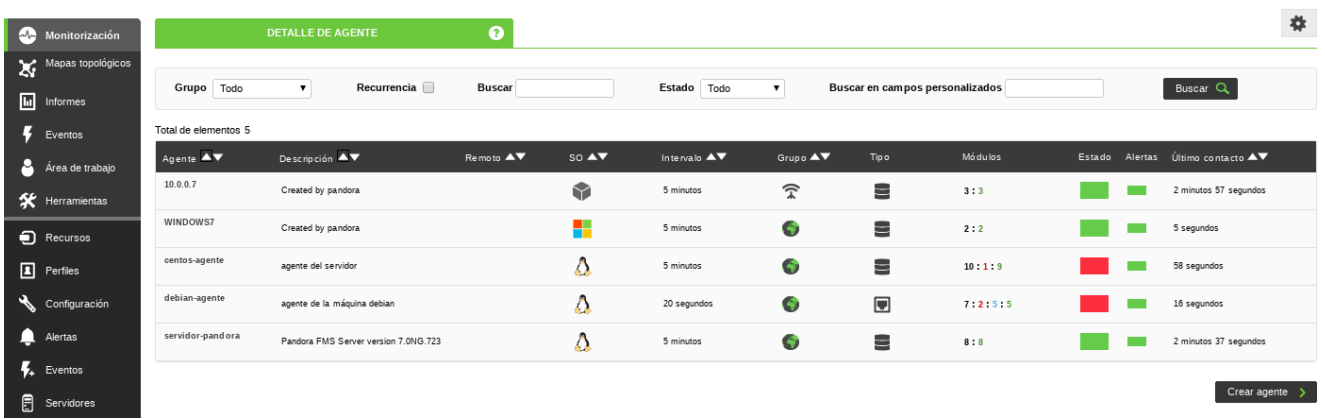

#### **8.2.3 Configuración de módulos**

Pandora llama módulos a cada uno de los elementos que se monitorizan y se llevan a cabo a través de comandos o scripts. Podemos añadir módulos a una máquina a través del panel web o modificando el fichero de configuración del agente.

A través de ésta segunda opción crearemos un nuevo módulo que nos calcule la memoria libre de la máquina donde se encuentra el servidor. Para ello nos vamos al fichero de configuración del agente y añadimos las siguientes líneas:

```
[root@pandora usuario]# nano /etc/pandora/pandora_agent.conf 
#Memoria Libre en MB
module_begin
module_name Memoria libre en MB
module_type generic_data
module_exec free -m | grep Mem | awk '{print $4}'
module_description Memoria libre en MB en el agente
module_min_warning 151
module_max_warning 550
module_min_critical 1
module_max_critical 150
module_unit MB
module_end
```
Reiniciamos el servicio del agente:

[root@pandora usuario]# systemctl restart pandora\_agent

Si nos vamos al panel web y entramos en la máquina donde hemos creado el módulo veríamos que ya se encuentra añadido:

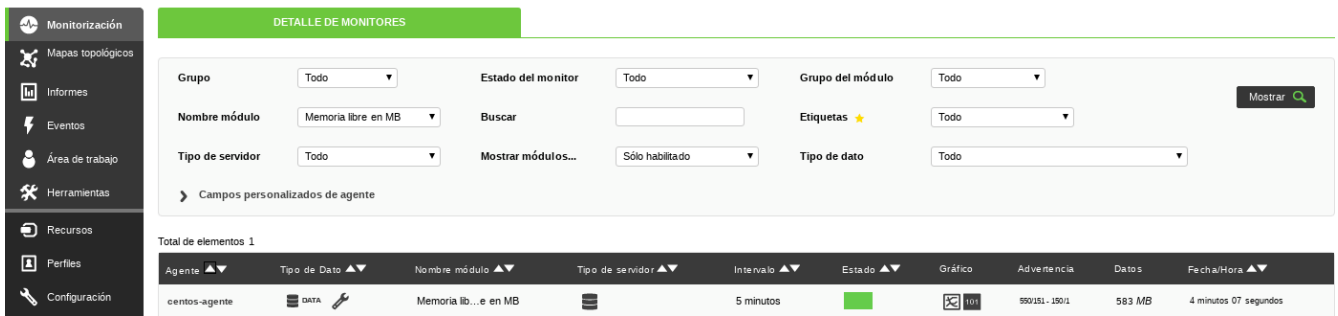

Añadimos ahora varios módulos a través del panel web a la máquina Windows. Para ello en la lista de agentes seleccionamos el agente Windows y hacemos click en "**Gestionar**"

Hacemos clic en "**Wizard WMI**" e indicamos la IP objetivo, el usuario con privilegios y la contraseña si la tuviera.

Nos vamos al apartado "**Modo wizard**" y seleccionamos los componentes de los que queramos hacer un módulo:

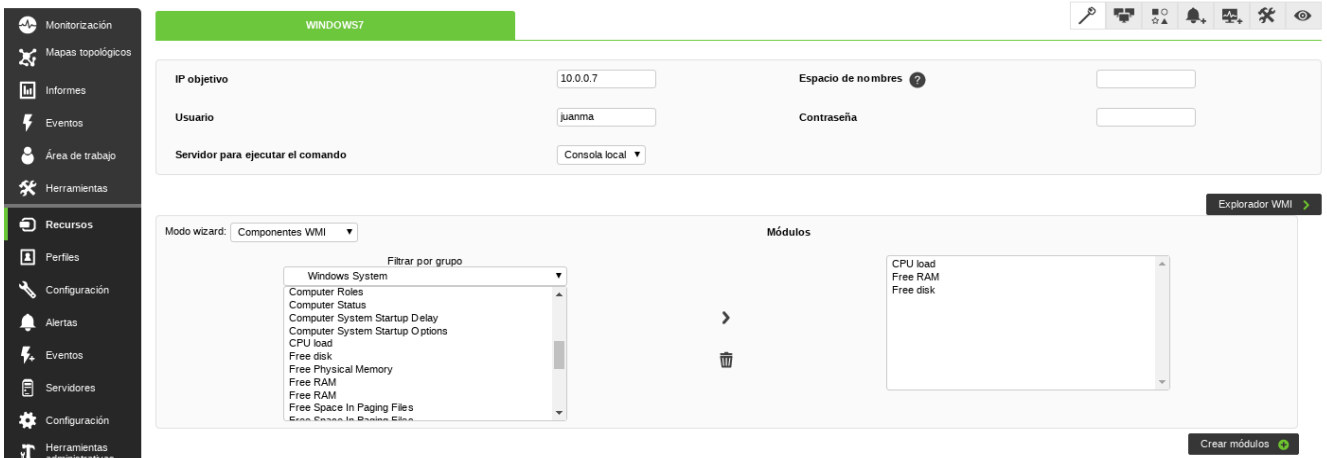

Le damos a "**Crear módulos**" y ya tendríamos los módulos con sus gráficas disponibles para su visualización. Por ejemplo nos dirigimos a "**Monitorización → Vistas → Vista de agentes/módulos**" y observamos la carga de la CPU de la máquina Windows con sus umbrales de alerta:

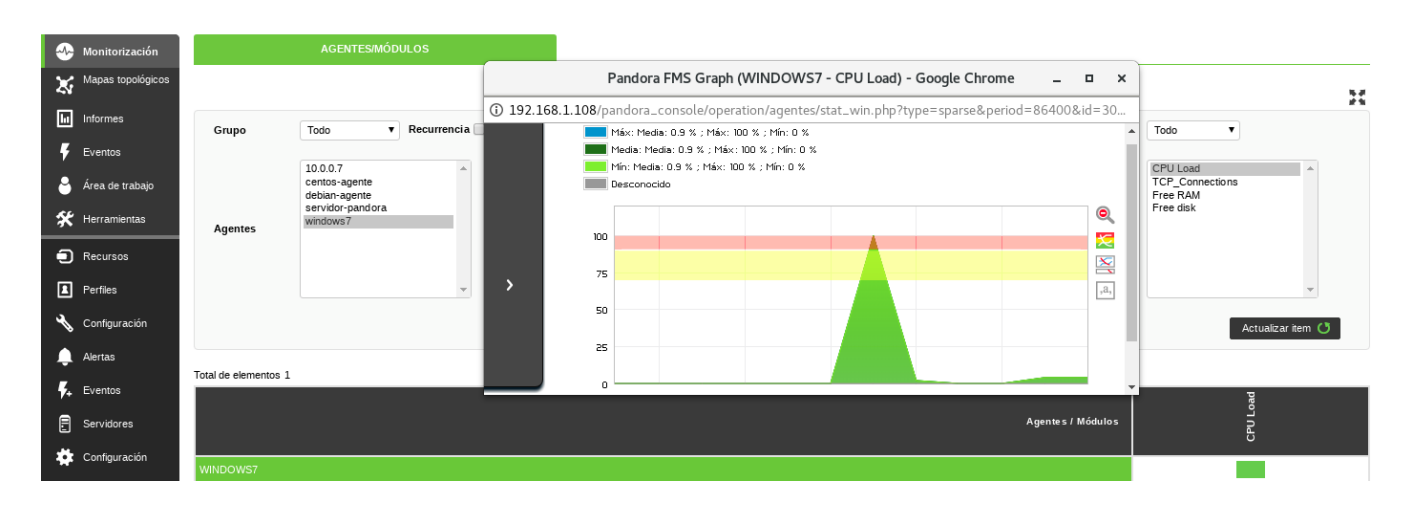

#### **8.2.4 Configuración de alertas**

Las alertas en Pandora están compuestas por tres elementos: Comando, Acción y Plantilla.

- El **comando** define la operación que se ejecuta cuando se dispara la alerta, por ejemplo el envío de un correo.
- La **acción** relaciona el comando con una plantilla y personaliza la ejecución del comando.
- La **plantilla** define las condiciones de disparo de la alerta, la acción a ejecutar y la acción de recuperación.

Una de las maneras de crear una alerta es irnos a "**Alertas → Lista de alertas**" y hacer click en "**Crear**". Le tendríamos que indicar el agente del que realizar la alerta, el módulo, la acción que se realizará, y la plantilla. En este caso crearemos una alerta para que nos indique cuando falla el servicio web de la máquina Debian:

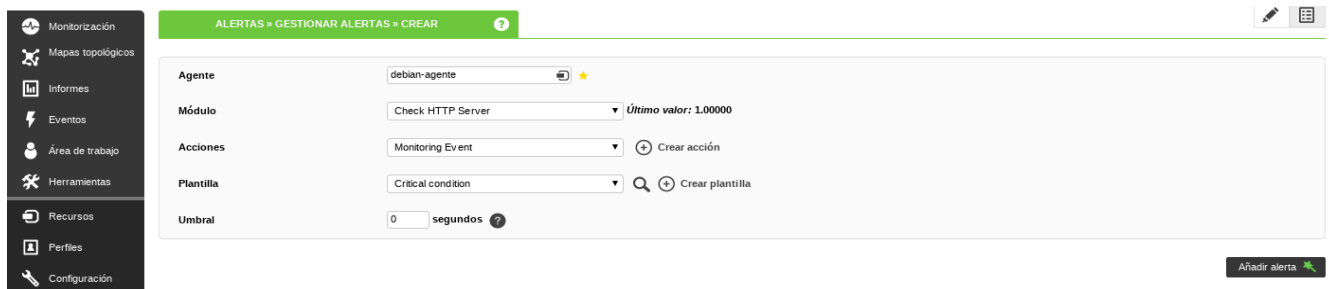

A continuación nos vamos a "**Monitorización → Vistas → Detalle de alertas**" y validamos la alerta creada.

Hacemos la prueba parando el servidor web de la máquina Debian y viendo como se dispara la alerta en el panel web:

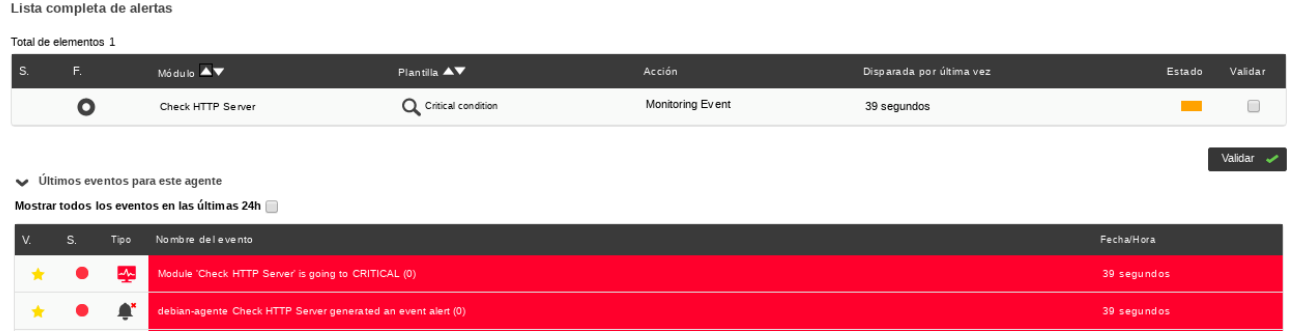

#### **8.2.5 Configuración de notificaciones**

Para que Pandora pueda mandar la información sobre el estado de un módulo o cualquier otro elemento a través de correo electrónico es necesario tener instalado y configurado un servidor de correo en la máquina donde se encuentra el servidor Pandora.

En nuestro caso utilizaremos como servidor de correo Postfix y lo configuraremos siguiendo la guía que nos ofrece Pandora a través del siguiente enlace:

[https://wiki.pandorafms.com/index.php?](https://wiki.pandorafms.com/index.php?title=Pandora:Configuracion_alertas_emails#Configuraci.C3.B3n_Postfix) [title=Pandora:Configuracion\\_alertas\\_emails#Configuraci.C3.B3n\\_Postfix](https://wiki.pandorafms.com/index.php?title=Pandora:Configuracion_alertas_emails#Configuraci.C3.B3n_Postfix)

Realizamos una prueba modificando la alerta creada en el apartado anterior y añadiéndole una nueva acción para que envíe un correo al administrador de Pandora. Para ello nos vamos a "**Alertas → Lista de alertas → Añadir acción**".

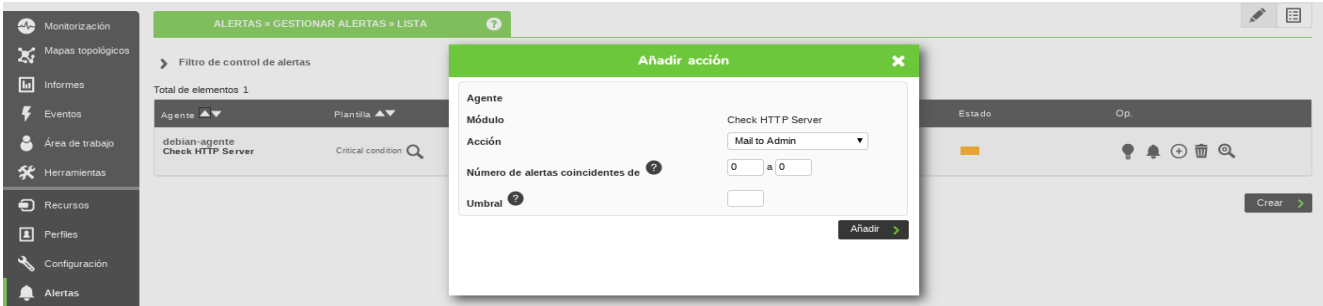

Previamente tenemos que comprobar el correo del administrador, ya que este paso se configura en la instalación. Esto se encuentra en "**Alertas → Acciones →Mail to admin → Destination address**". En este apartado también se puede modificar la información que se mandará en el correo.

Detenemos el servicio web del agente y comprobamos que se nos envía un correo electrónico con la información referente al módulo:

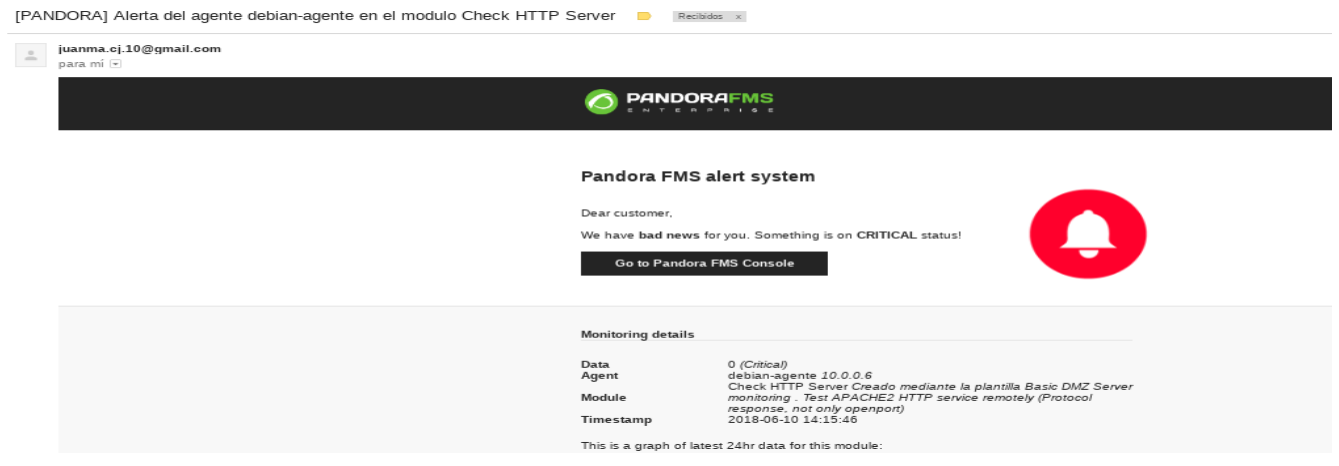

Cuando el servicio vuelve ha estar bien Pandora nos envía un nuevo correo informándonos de la situación:

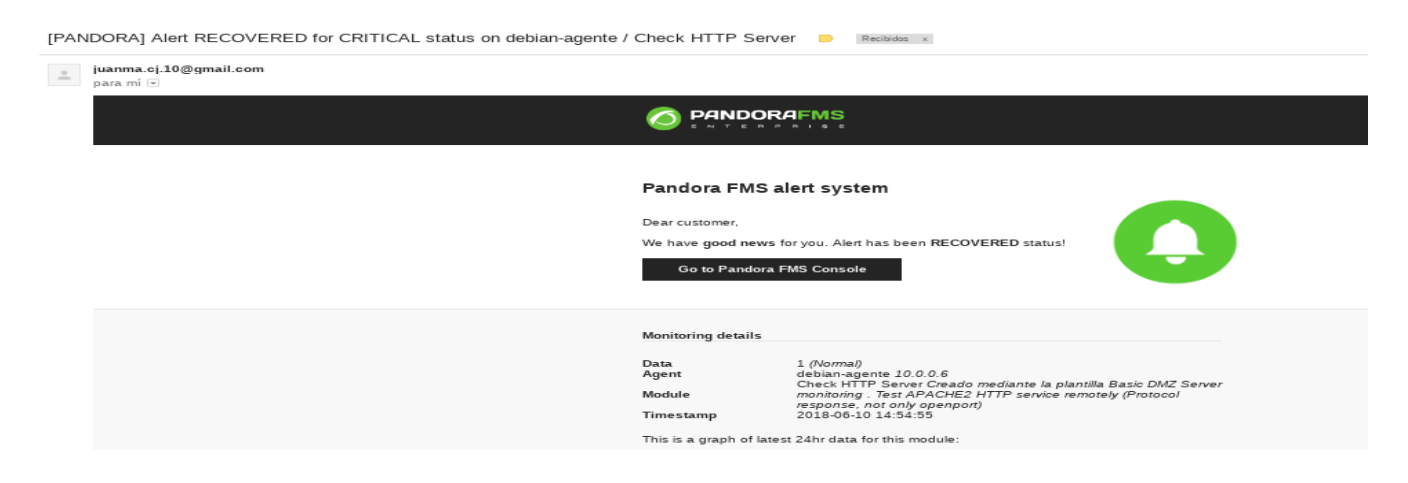

#### **8.2.6 Configuración de plantillas**

Pandora FMS ofrece la posibilidad de crear plantillas de módulos. Esto hace que sea más sencillo aplicar un grupo de módulos a través de una plantilla a un agente, en lugar de asignar esos módulos uno a uno y repetidas veces.

Para ver y gestionar las plantillas de módulos existentes nos vamos a "**Configuración → Plantillas de módulos**". Si entramos en una plantilla creada vemos una descripción de la plantilla, los módulos que la componen y la posibilidad de añadir nuevos módulos.

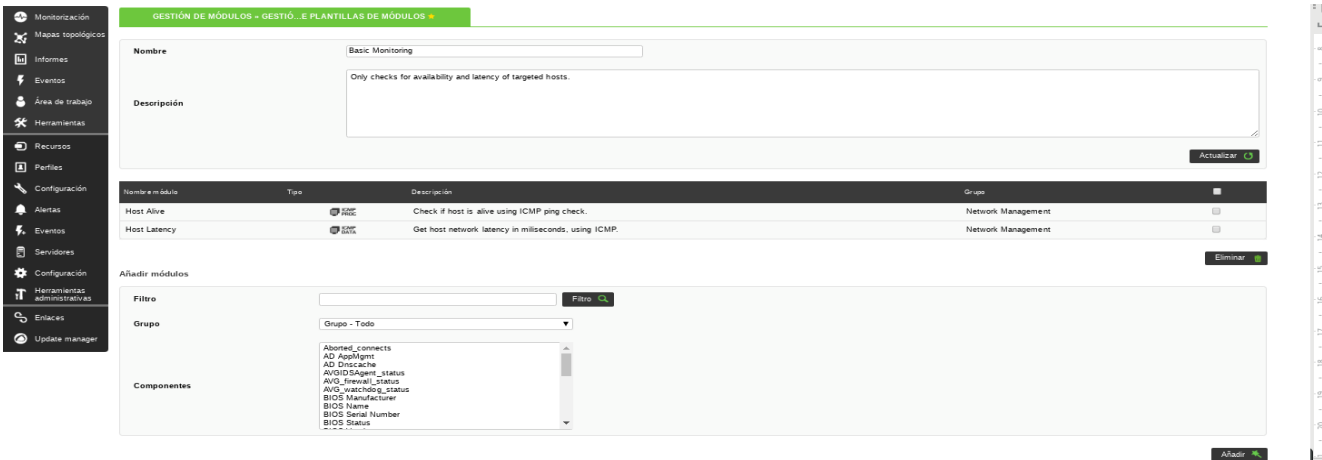

Lo que haremos será crearnos una plantilla nueva. Para ello en el apartado "**Plantilla de módulos**" hacemos clic en "**Crear**". Definimos un nombre, una descripción de la plantilla y creamos.

Ahora pasamos a añadir uno a uno los módulos a la plantilla:

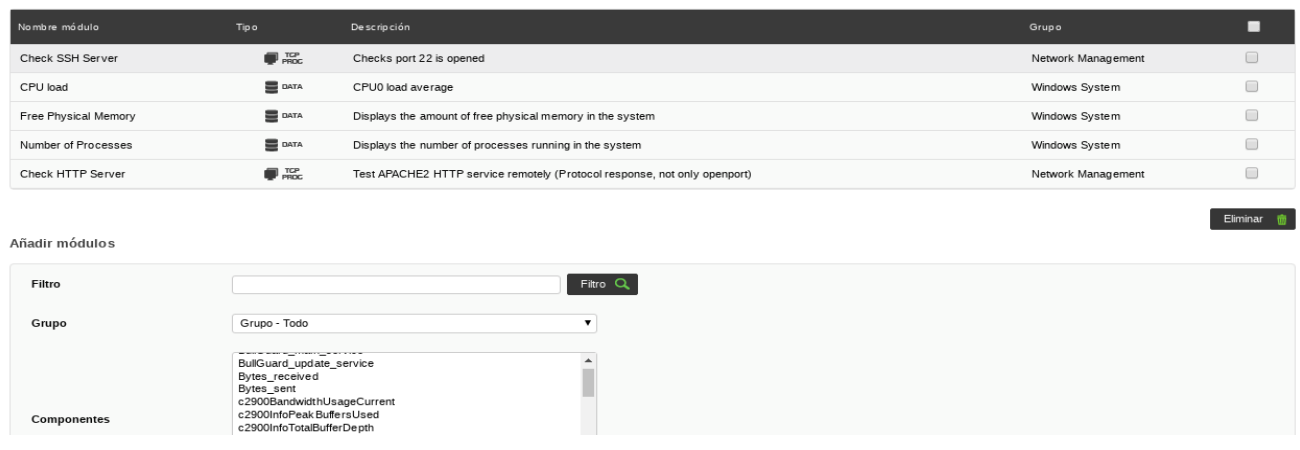

Con los módulos añadidos ya podríamos asignar la plantilla creada a los distintos agentes. Para ello nos vamos "**Monitorización → Vistas → Detalle de agente**", seleccionamos un agente y hacemos clic en "**Gestionar**".

A continuación marcamos "**Plantillas de módulos**", seleccionamos la plantilla creada y la asignamos:

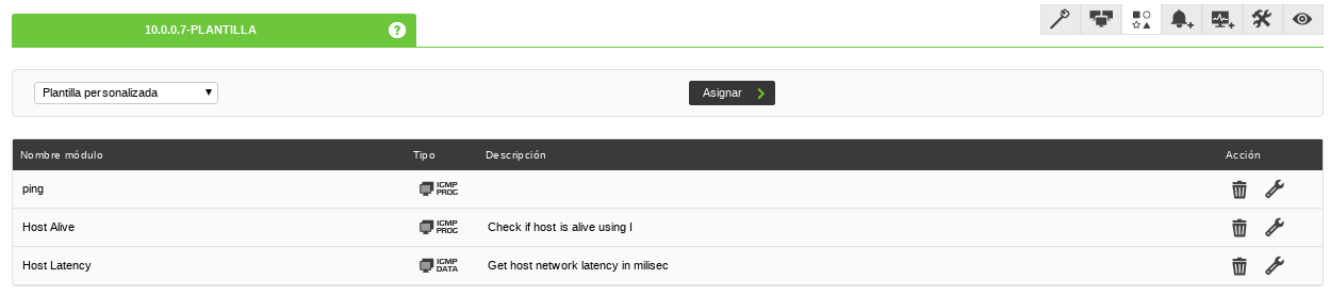

## **9. Comparativa de herramientas**

A continuación se analizarán y compararán algunos de los aspectos que me han parecido más relevantes sobre la implantación de este proyecto realizado con Zabbix y con la versión OpenSource de Pandora:

#### **Instalación y configuración inicial**

Ambas herramientas se caracterizan por una instalación y configuración inicial no muy complicadas siguiendo sus páginas oficiales, aunque Zabbix requiere una mayor cantidad de pasos a realizar.

Con respecto a los agentes, Pandora no necesita realizar ninguna configuración adicional a parte de la instalación para poder trabajar con ellos. En cambio Zabbix si requiere algunas modificaciones en el fichero de configuración de los agentes para su correcto funcionamiento.

#### **Consumo de recursos**

En este apartado Pandora tiene un poco de ventaja pero no significativa, ya que nuestro escenario es demasiado simple como para apreciar la diferencia de consumo que pueden tener estas herramientas.

Si nos vamos a escenarios reales con una gran cantidad de equipos si se podrían comprobar las cifras de consumo. En los siguientes enlaces se especifican los recursos aproximados que se pueden requerir, siguiendo los manuales de instalación de las herramientas:

*Zabbix:* <https://www.zabbix.com/documentation/3.0/manual/installation/requirements>

*Pandora FMS:* [https://wiki.pandorafms.com/index.php?](https://wiki.pandorafms.com/index.php?title=Pandora:Documentation_es:Instalacion#Requisitos_minimos_de_software) [title=Pandora:Documentation\\_es:Instalacion#Requisitos\\_minimos\\_de\\_software](https://wiki.pandorafms.com/index.php?title=Pandora:Documentation_es:Instalacion#Requisitos_minimos_de_software)

#### **Configuración y gestión**

Ambas herramientas son capaces de realizar toda su configuración y gestión a través de la interfaz web.

A partir de esto, me ha resultado más sencillo la administración de la herramienta Zabbix debido a que presenta un conjunto amplio de menús, sub menús y pestañas que permiten realizar las distintos cambios de manera más intuitiva.

#### **Funcionalidades**

En este caso la limitación de funcionalidades, como pueden ser la recolección de log, autenticación LDAP o la personalización de la interfaz, que tiene la versión OpenSource de Pandora con respecto a Zabbix hace que este último tenga ventaja en este aspecto.

Hay que decir también que la mayor parte de las funciones básicas están disponibles en ambas herramientas.

#### **Visualización del panel web**

En este apartado gana Zabbix, ya que presenta un panel más sencillo y organizado, además de contar también con la posibilidad de personalizar su aspecto.

Zabbix tiene también la ventaja de poder clonar o crear nuevos dashboards, y añadirle la información relevante para el usuario.

#### **Coste**

Aunque las versiones que hemos utilizado en este proyecto son gratuitas, las dos herramientas presentan servicios de soporte de pago para sus clientes.

Además en el caso de Pandora presenta versiones adicionales como por ejemplo la versión NMS, que incluye las funcionalidades enfocadas en la monitorización remota, o la versión Enterprise, que está compuesta por el paquete completo de funcionalidades.

#### **Comunidad**

En este aspecto ambas herramientas tienen su punto a favor aunque para mí Zabbix tienen una mejor opinión. Esto es debido a dos puntos:

- Zabbix presenta una documentación oficial más clara y concisa que la de Pandora, aunque también hay que decir que al ser esta una herramienta hecha en España tiene la ventaja de tener en Español todos sus documentos y enlaces.
- A la hora de resolver los distintos problemas encontrados tanto en la instalación como en la configuración de ambas herramientas, Zabbix presenta una cantidad de foros y usuarios bastante mayor que en Pandora.

En conclusión, me ha parecido que ambas herramientas pueden ser semejantes en cuanto las funciones realizadas en el proyecto pero si me tengo elegir una, me quedaría con **Zabbix**.

Aunque todo depende del tipo de monitorización que se quiera realizar porque como sabemos, Pandora FMS está orientado a grandes proyectos debido a su alta capacidad de escalabilidad.

## **10. Configuración adicional Zabbix**

A continuación se mostrarán las configuraciones de algunas de las funcionalidades de Zabbix que no están soportadas en la versión OpenSource de Pandora.

#### **10.1 Configuración aplicación Java**

Zabbix proporciona soporte para monitorizar aplicaciones basadas en java, o también llamado JMX. Esto se lleva a cabo a través de un demonio llamado Zabbix Java gateway.

En este caso utilizaré como aplicación un gestor de contenido basado en Java llamado OpenCms. Lo descargamos a través de su página oficial: <http://www.opencms.org/en/download/opencms.html>

Es necesario tener los siguientes paquetes instalados para mostrar la aplicación:

```
root@debian:/home/usuario# apt install tomcat8
root@debian:/home/usuario# apt install openjdk-8-jre openjdk-8-jre-
headless apache2 mysql-server
```
Cuando ya tengamos instalada la aplicación empezaremos con la configuración. El primer paso será irnos al fichero catalina.sh y añadir las siguientes líneas para que java escuche las conexiones JMX:

```
root@debian:/home/usuario# nano /usr/share/tomcat8/bin/catalina.sh 
JAVA OPTS="${JAVA OPTS} -Dcom.sun.management.jmxremote"
JAVA_OPTS="${JAVA_OPTS} -Djava.rmi.server.hostname=10.0.0.6"
JAVA_OPTS="${JAVA_OPTS} -Dcom.sun.management.jmxremote.port=10052"
JAVA OPTS="${JAVA OPTS} -Dcom.sun.management.jmxremote.authenticate=false"
JAVA OPTS="${JAVA OPTS} -Dcom.sun.management.jmxremote.registry.ssl=false"
JAVA OPTS="${JAVA OPTS} -Dcom.sun.management.jmxremote.ssl=false"
```
Tras esto reiniciamos la aplicación:

root@debian:/home/usuario# systemctl restart tomcat8

Comprobamos desde el servidor que el puerto está escuchando:

```
[root@zabbix usuario]# telnet 10.0.0.6 10052
Trying 10.0.0.6...
Connected to 10.0.0.6.
```
A continuación nos vamos al servidor zabbix e instalamos el paquete zabbix java gateway con el comando:

[root@zabbix usuario]# yum install zabbix-java-gateway

Configuramos el fichero de zabbix\_java\_gateway y modificamos las siguientes líneas:

```
[root@zabbix usuario]# nano /etc/zabbix/zabbix_java_gateway.conf 
LISTEN_PORT=10052
START_POLLERS=2
TIMEOUT=3
```
- La opción START\_POLLERS indica los hilos con los que iniciará la puerta de enlace java.
- La opción TIMEOUT establece el tiempo de espera para las operaciones de red JMX.

Configuramos también el fichero de zabbix\_server de la siguiente manera:

```
[root@zabbix usuario]# nano /etc/zabbix/zabbix_server.conf 
JavaGateway=127.0.0.1
JavaGatewayPort=10052
StartJavaPollers=2
```
• La opción StartJavaPollers controla el tipo específico de procesos que se conectan a la puerta de enlace Java.

Se sugiere que la opción StartJavaPollers sea inferior o igual a la opción START\_POLLERS del fichero de zabbix\_java\_gateway.

Reiniciamos los servicios del servidor zabbix y de la puerta de enlace java. Habilitamos también el servicio de java para que arranque con el sistema:

```
[root@zabbix usuario]# systemctl restart zabbix-server
[root@zabbix usuario]# systemctl restart zabbix-java-gateway
[root@zabbix usuario]# systemctl enable zabbix-java-gateway
```
Tras esto nos vamos al panel web de Zabbix para añadir la configuración realizada al host. Para ello nos vamos a la pestaña "**Configuration → Hosts**" y seleccionamos la máquina "**debian**", que es la que contiene la aplicación java.

En el apartado "**JMX interfaces**" indicamos la IP del equipo con la aplicación java junto con su puerto:

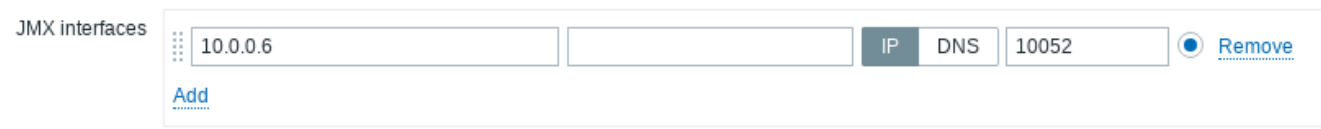

A continuación nos dirigimos a la pestaña "**Templates**" y añadimos al host una nueva plantilla para la aplicación java, llamada "**Generic Java JMX**". Hacemos clic en "**Update**" para guardar los cambios.

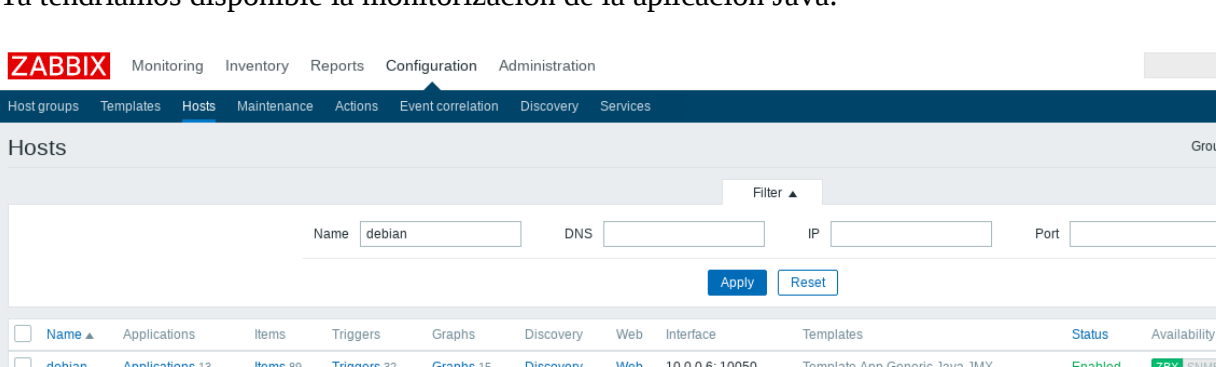

Ya tendríamos disponible la monitorización de la aplicación Java:

Group all

SNMF JMX **IPMI**  Por último si nos vamos a "**Monitoring → Latest data**" veríamos los cambios que van teniendo los datos:

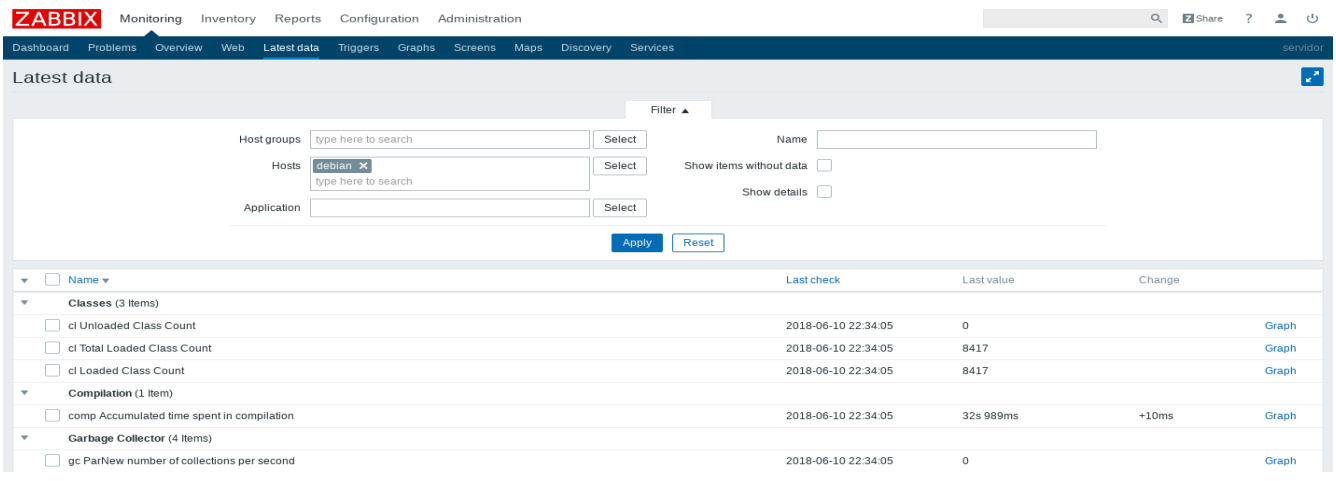

#### **10.2 Monitorización de Logs**

Zabbix es capaz de analizar los ficheros de log de nuestros equipos. Para ello es necesario tener un agente ejecutándose en la máquina de la que queremos recoger la información con el parámetro *ServerActive* indicando la IP del servidor Zabbix, y configurar un nuevo elemento que nos haga esta función.

Para crear el nuevo Item nos vamos a "**Configuration → Hosts**" y hacemos clic en la pestaña "**Items**" dentro de la máquina en la que queramos guardar el log.

A continuación marcamos "**Create Items**" y añadimos los siguientes parámetros:

- Nombre del elemento
- Tipo Xabbix agent(active)
- Fichero de log a monitorizar
- Tipo de información Log
- Formato de tiempo del log

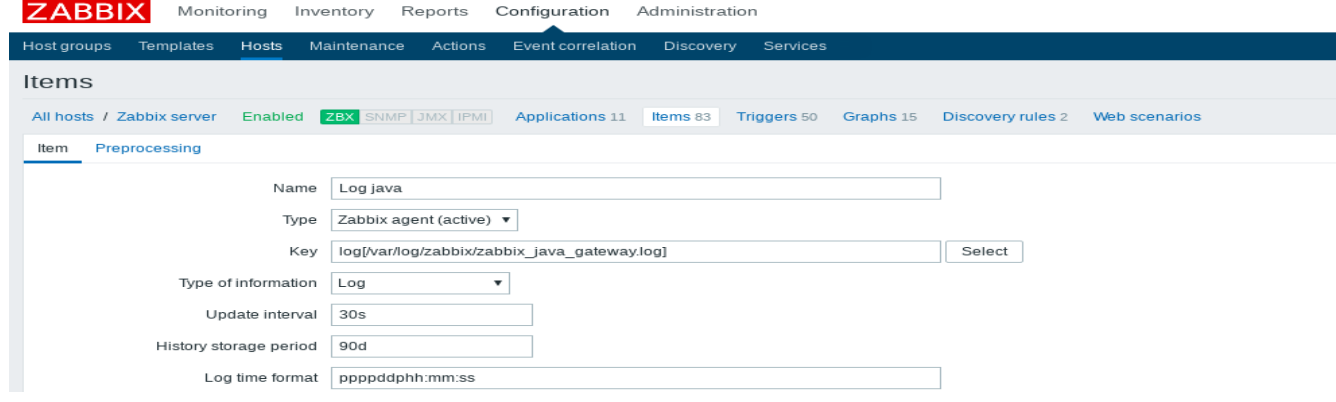

Al terminar hacemos clic en "**Update**" para que se nos cree el elemento.

Por último si nos vamos a "**Monitoring → Latest data**" y marcamos el Item creado observamos como nos está recogiendo la información del fichero de log antes indicado:

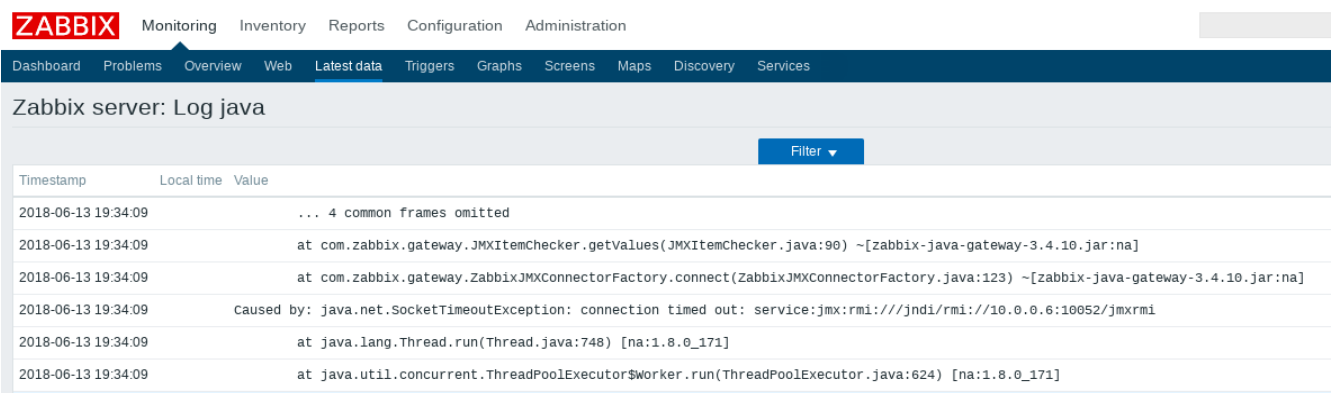

## **11. Conclusión**

En este proyecto hemos conocido el funcionamiento y las características de dos de las herramientas de monitorización más importantes de hoy en día.

Ambas herramientas han resultado muy útiles y fáciles de configurar a la hora de intentar simular algunos de los problemas reales que se puede encontrar cualquier persona al usarlas.

También hemos entendido cuales son las principales ventajas e inconvenientes de cada una, por ejemplo la sencilla gestión a través del panel web de ambas, la falta de una librería de plugins en Zabbix o las limitaciones de la versión OpenSource de Pandora FMS con respecto a la versión Enterprise.

Por último, para seguir ampliando este proyecto se podrían realizar algunas de las siguientes funcionalidades:

- Configuración del proceso Zabbix proxy, que recolecta los datos de una monitorización en varios dispositivos y que después envía la información al servidor Zabbix.
- Configuración de autenticación a Zabbix a través de LDAP.
- Monitorización de una base de datos MySQL en Pandora.
- Creación y modificación de informes en Pandora.

## **12. Referencias y bibliografía**

[https://www.zabbix.com/documentation/3.4/manual/installation/install\\_from\\_packages/rhel\\_centos](https://www.zabbix.com/documentation/3.4/manual/installation/install_from_packages/rhel_centos) [https://www.zabbix.com/download?zabbix=3.4&os\\_distribution=centos&os\\_version=7&db=MySQL](https://www.zabbix.com/download?zabbix=3.4&os_distribution=centos&os_version=7&db=MySQL) [https://www.zabbix.com/documentation/3.4/manual/appendix/install/db\\_scripts#mysql](https://www.zabbix.com/documentation/3.4/manual/appendix/install/db_scripts#mysql) <https://www.zabbix.com/documentation/3.4/manual/quickstart/notification> <http://bitagorin.blogspot.com.es/2015/11/instalacion-de-los-agentes-zabbix-en.html> <http://www.ingdiaz.org/instalacion-agente-zabbix-ubuntu-windows/> [https://www.zabbix.com/documentation/3.4/manual/appendix/install/windows\\_agent](https://www.zabbix.com/documentation/3.4/manual/appendix/install/windows_agent) <https://clouding.io/kb/zabbix-auto-registration-vs-auto-discovery/> [https://www.zabbix.com/documentation/3.4/manual/config/items/itemtypes/jmx\\_monitoring](https://www.zabbix.com/documentation/3.4/manual/config/items/itemtypes/jmx_monitoring) <https://www.zabbix.com/documentation/3.4/manual/concepts/java> [https://www.zabbix.com/documentation/3.4/manual/config/items/itemtypes/log\\_items](https://www.zabbix.com/documentation/3.4/manual/config/items/itemtypes/log_items) <https://pandorafms.org/es/producto/introduccion-a-pandora-fms/> <https://pandorafms.org/es/producto/funcionalidades-monitorizacion/> [https://pandorafms.com/downloads/PDF/funcionalidades\\_DEF\\_ES.pdf](https://pandorafms.com/downloads/PDF/funcionalidades_DEF_ES.pdf) [https://pandorafms.com/downloads/PDF/guias\\_rapidas\\_ES.pdf](https://pandorafms.com/downloads/PDF/guias_rapidas_ES.pdf) <https://wiki.pandorafms.com/index.php?title=Pandora:Documentation> [https://wiki.pandorafms.com/index.php?](https://wiki.pandorafms.com/index.php?title=Pandora:QuickGuides_ES:Guia_Rapida_General#Introducci.C3.B3n_a_esta_gu.C3.ADa) [title=Pandora:QuickGuides\\_ES:Guia\\_Rapida\\_General#Introducci.C3.B3n\\_a\\_esta\\_gu.C3.ADa](https://wiki.pandorafms.com/index.php?title=Pandora:QuickGuides_ES:Guia_Rapida_General#Introducci.C3.B3n_a_esta_gu.C3.ADa) [https://wiki.pandorafms.com/index.php?title=Pandora:Documentation\\_es:Instalacion](https://wiki.pandorafms.com/index.php?title=Pandora:Documentation_es:Instalacion) https://wiki.pandorafms.com/index.php?title=Pandora:OuickGuides\_ES:Configuracion\_de\_alertas [https://wiki.pandorafms.com/index.php?title=Pandora:Configuracion\\_alertas\\_emails](https://wiki.pandorafms.com/index.php?title=Pandora:Configuracion_alertas_emails) [https://wiki.pandorafms.com/index.php?](https://wiki.pandorafms.com/index.php?title=Pandora:QuickGuides_ES:Guia_Rapida_General#A.C3.B1adir_una_alerta_.28env.C3.ADo_de_email.29_ante_un_problema) [title=Pandora:QuickGuides\\_ES:Guia\\_Rapida\\_General#A.C3.B1adir\\_una\\_alerta\\_.28env.C3.ADo\\_de\\_e](https://wiki.pandorafms.com/index.php?title=Pandora:QuickGuides_ES:Guia_Rapida_General#A.C3.B1adir_una_alerta_.28env.C3.ADo_de_email.29_ante_un_problema) [mail.29\\_ante\\_un\\_problema](https://wiki.pandorafms.com/index.php?title=Pandora:QuickGuides_ES:Guia_Rapida_General#A.C3.B1adir_una_alerta_.28env.C3.ADo_de_email.29_ante_un_problema)

[https://wiki.pandorafms.com/index.php?title=Pandora:Documentation\\_es:Plantillas\\_y\\_Componentes](https://wiki.pandorafms.com/index.php?title=Pandora:Documentation_es:Plantillas_y_Componentes)